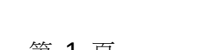

第 1 頁

在刻字或繪圖時,割字機四周要有足夠的空間,以防紙張碰撞四周的物品。

# www.chaostec.com

15-6 科技 2022版電腦割字機安裝&操作說明

為了保證巧士割字機的安全和正確使用,使用之前請閱讀。以下 是安全操作重要點的說明,請嚴格遵守。

#### 確保接地安裝

 $\overline{a}$ 

 $\overline{\phantom{a}}$ 

 $\overline{\phantom{a}}$ 

 $\overline{\phantom{a}}$ 

● 如果不接地,一旦漏電,有可能燒壞機器或介面,甚至可能會造成操作人員受到電擊的傷 害。 (如造成人員傷亡或財產損失,責任自負。)

#### 不得把割字機放在臨近水,有雨有雪的地方。

●一旦漏電,會造成電擊或火災。

萬一割字機冒煙,太熱發出異味或者功能不正常,請不要繼續使用。要關掉電源, 從電源插座上拔出電源線。

- 在這種狀態下繼續使用割字機,會造成電擊或火災。
- 在確信割字機不再冒煙後,請馬上與本公司技術服務部聯繫。

### 在進行刻繪作業時要小心。

- 在刻字作業時,手離開刀片。
- 保持你的手、頭髮等離開割字機移動部件。

### 不要在陽光直射、空調器直接氣流的地方使用或放置割字機。

- 這樣放置會削弱雕刻機的性能。
- 不要在割字機上放置任何盛水或其它流體的容器。
- 流液滲入控制器,會因短路而造成電擊或火災。
- 如有水或異物進入電腦控制器,請停止使用, 關掉電源並從電源插座上撥出電源線。
- 請及時與供應商聯繫。

### 不要在多塵或潮濕的地方使用割字機。

● 會削弱割字機的性能。

#### 不要擅自在割字機機械部分添加潤滑油。

● 如遇機器運轉不正常,請與本公司技術服務部聯繫。

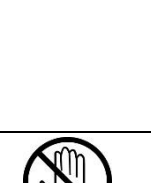

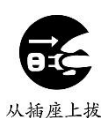

出电源线

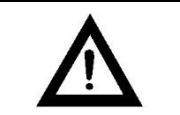

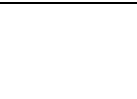

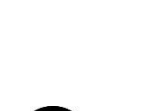

● 這樣會使割字機和畫圖移位使之變形。 在使用刀具時,刀片不要伸出超過需要範圍。

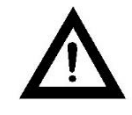

● 過分伸出刀片,會損壞壓條而影響刻字品質。 **● 一**般刀片伸出長度為大於介質厚度的0.1mm,不能刻透底紙。

### 嚴禁人工快速移動小車。

● 移動會產生電流燒壞割字機主機板和驅動板。

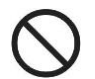

機內不可滲入液體,掉入金 屬物件等。 這些物體會導致火災。

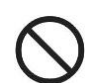

不可破壞或隨意更換原配電 源線,不可使電源線過度彎 曲、強拉、捆綁及壓在重物 下。

此舉會使電源受損,導致電 擊或火災。

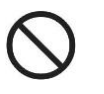

如較長時間不用割字機,請 把電源線從插座拔下來。 否則會導致火災。

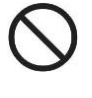

操作時,雙手不可放在主導軸 上。此舉會導致受傷害。

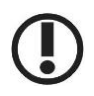

應把機器放在穩固的平面 上。 不然會使機器跌落, 導致傷害。

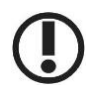

當把電源線從插座上拔下 時,應拔插頭,不應拉電 纜。 強拉電纜會導致電擊或火災。

 $\mathbf{I}$ 

在雷雨閃電天氣禁止使 用。以免雷電擊壞機 器。

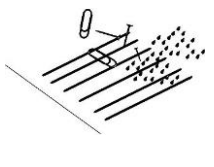

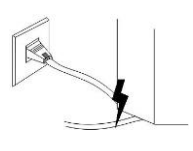

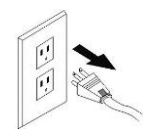

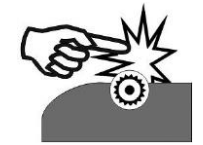

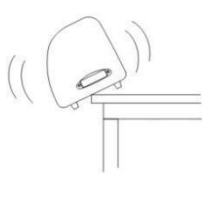

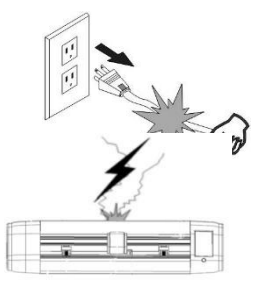

### 第一章**.** 安裝機器

### 第一節 割字機刀座安裝

隨機有三把45度角刻刀;

如(圖一)安裝刻刀,並通過深度調節旋鈕調整刀尖伸出長度。

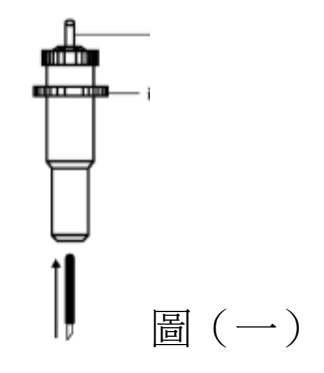

如(圖二)調節刀尖伸出長度後旋緊旋鈕。(合適的刀尖伸出長度,對壓條和所刻 介質很重要)

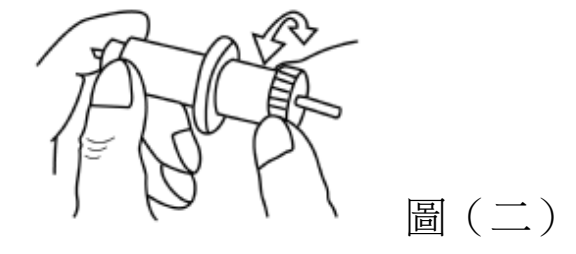

刀尖伸出長度如(圖三)

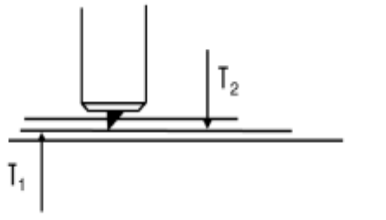

圖(三)

1:為所刻介質底紙厚度

2:為所刻介質表膜厚度 : T1+T2>刀尖伸出長度>T2

### 繪圖筆、筆架介紹

 使用繪圖筆可以將設計好的圖案繪製在紙張上。 繪圖時請減小壓力,以免損壞紙張,並將軟體中的尖角補償去掉。如(圖四)

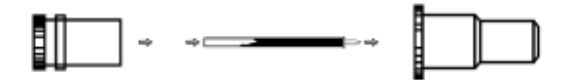

如果刻貼紙,刀尖就露出一點點,刀尖大概 0.2mm 左右

把切割刀裝入旋轉刀具內;鬆動刀架上的固定螺絲;把裝有刀片的刀 具裝入刀架內;刀具到達一定位置後擰緊固定螺絲。

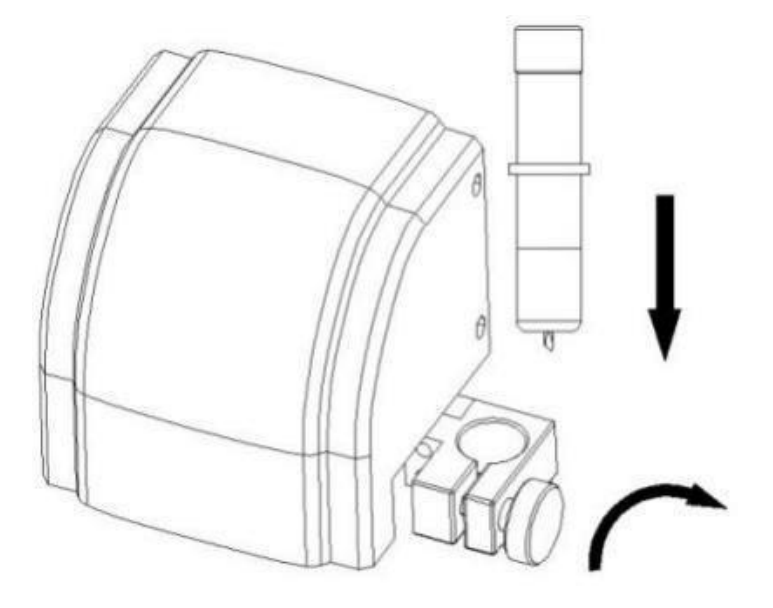

# 測試: 按測試鍵,割字機會刻一個方形

第二節 割字機安裝

1. 把割字機放在一個平衡、寬敞的地方;

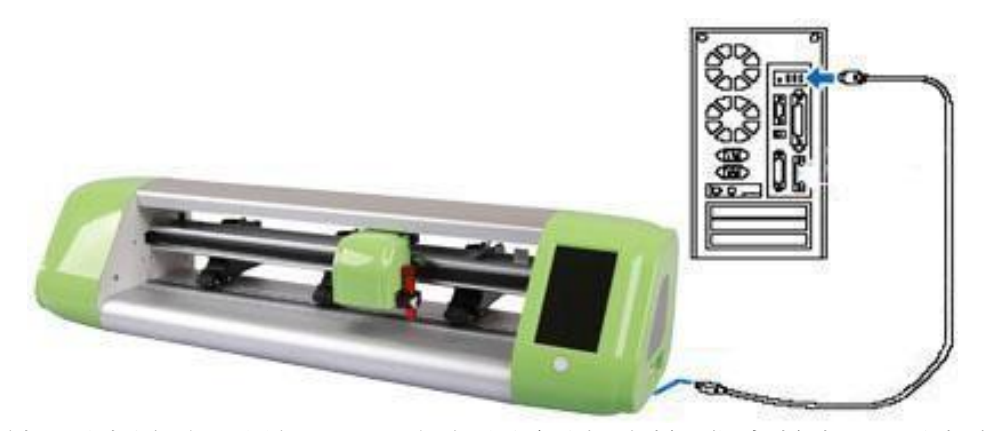

- 2. 使用隨機配送的USB 線與割字機連接或直接插入 隨身碟或 WIFI 無線連接(選配);
- 3. 把機器後方的壓紙杆壓下去,抬起壓紙輪。

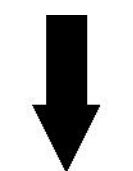

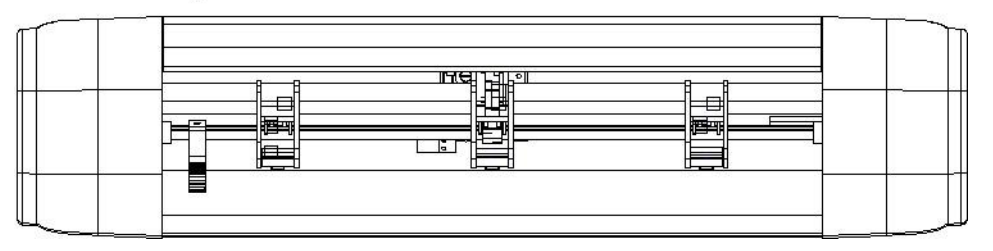

4. 裝入材料,材料要裝正,可參照墊刀條為基準。

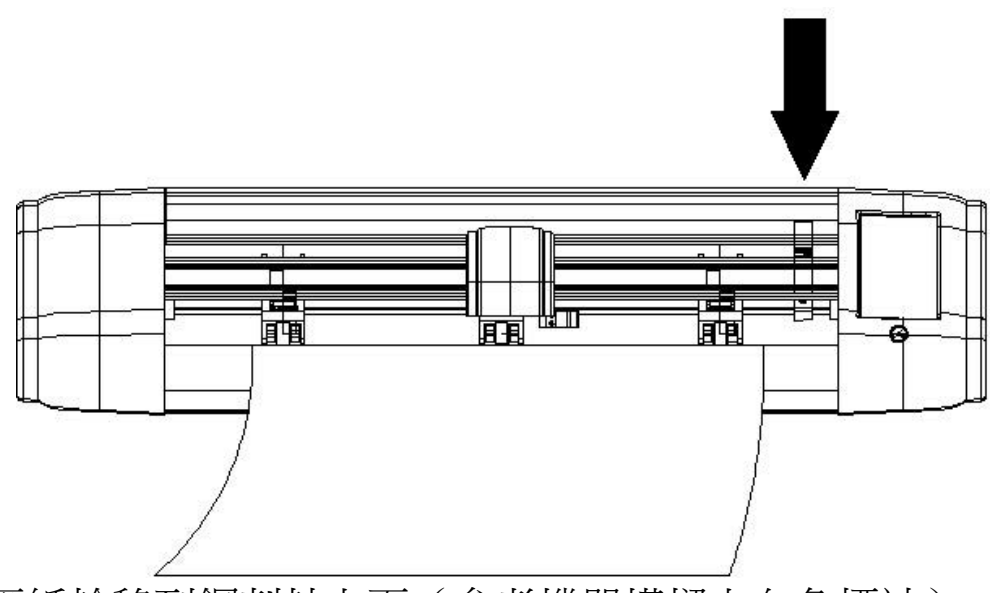

將壓紙輪移到鋼刺軸上面(參考機器橫樑上白色標誌) 抬起機器後方壓紙杆,將材料壓住

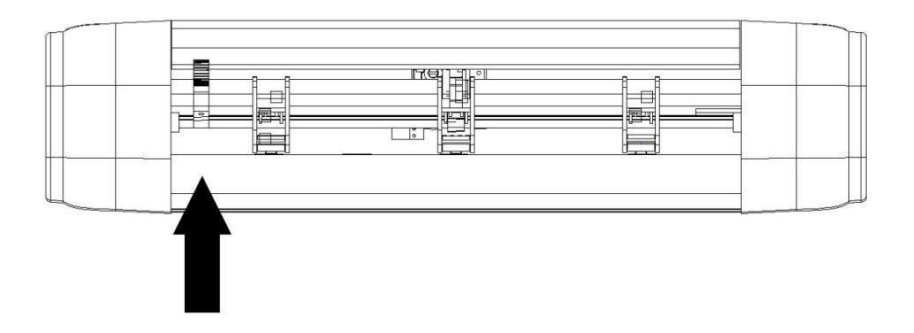

5. 檢查電源電壓正常,電源地線已經接地,再連接電源通電。

## 第三節 **USB**驅動安裝

第一次使用機器,需先安裝USB驅動(使用隨身碟則忽略此操 作):

[http://www.chaostec.com/soft/ftdi\\_ft232\\_drive.rar](http://www.chaostec.com/soft/ftdi_ft232_drive.rar)

- 從光碟或網路下載好驅動程式,找到驅動程式 (ftdi\_ft232\_drive)所在的資料夾,打開資料夾,按兩下 ftdi\_ft232\_drive.exe檔,電腦顯示如下視窗:

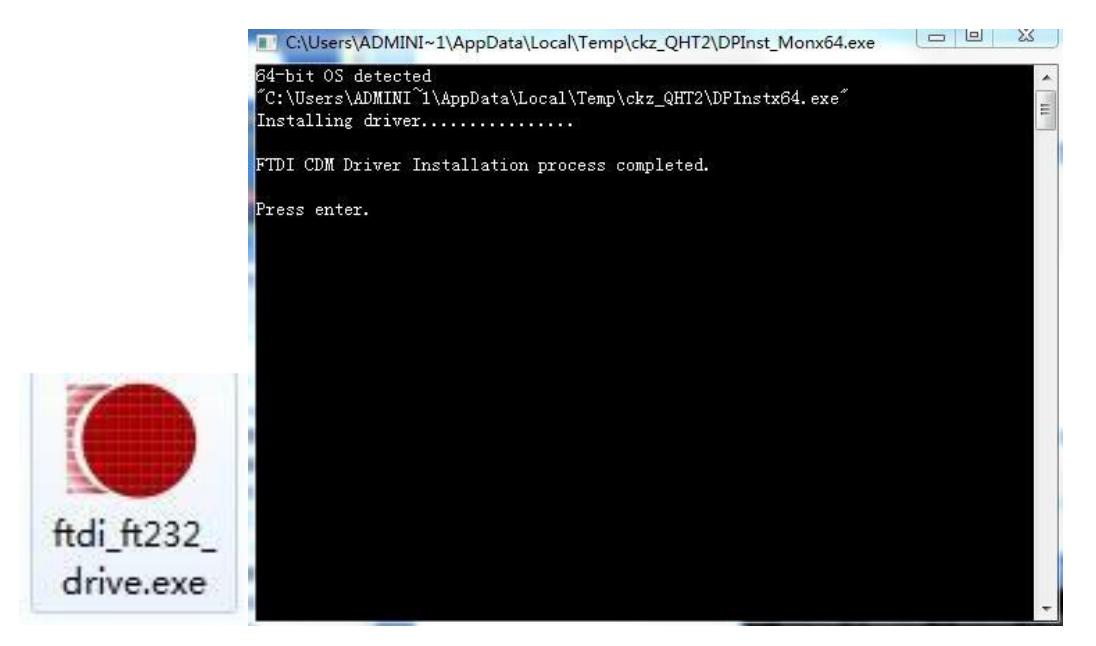

驅動安裝完畢後,按'Enter'即可關閉視窗。

 $_2$  連好電源,機器開機,使用USB線將機器與電腦連接,電腦顯 示如下對話方塊:

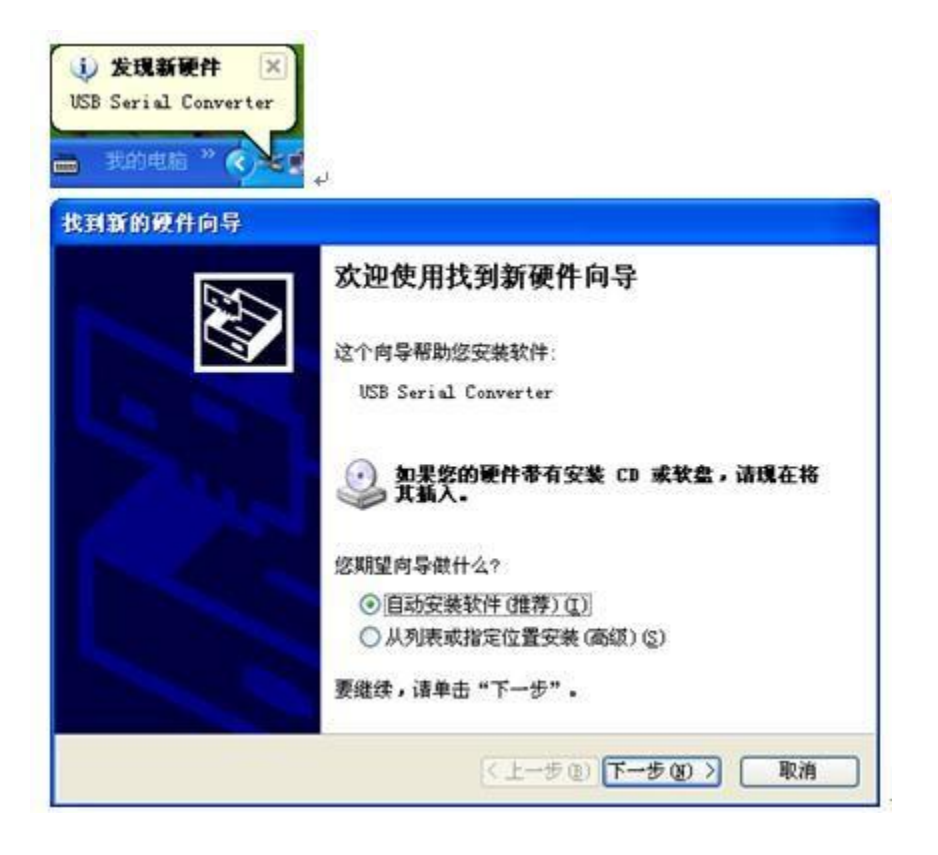

選擇"自動安裝軟體"點擊下一步,顯示如下視窗:

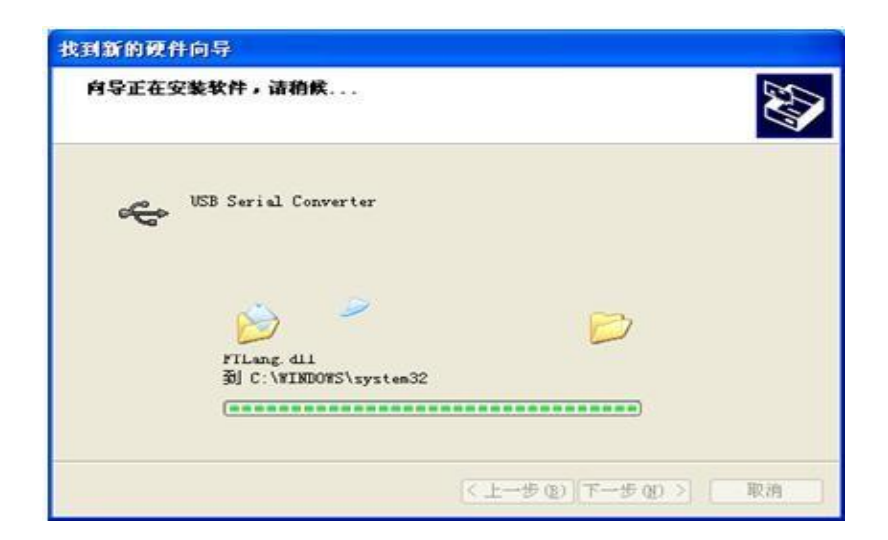

驅動安裝完畢後,電腦顯示如下對話方塊:

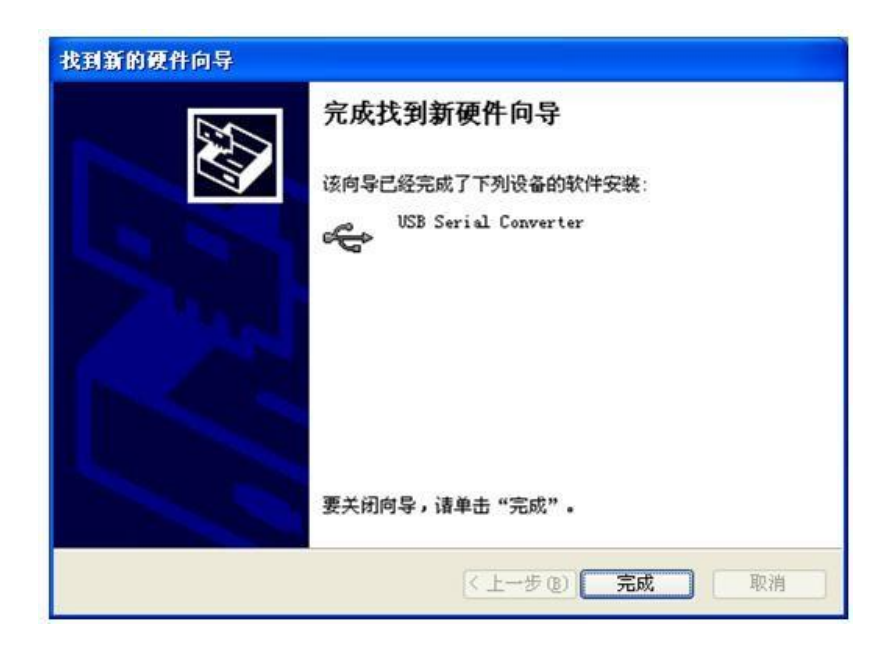

點擊完成,退出對話方塊。如果不出現此對話方塊,則右擊 "我的電腦"彈出快顯功能表,按一下"屬性",點擊"裝置管理 員"。彈出如下對話方塊:

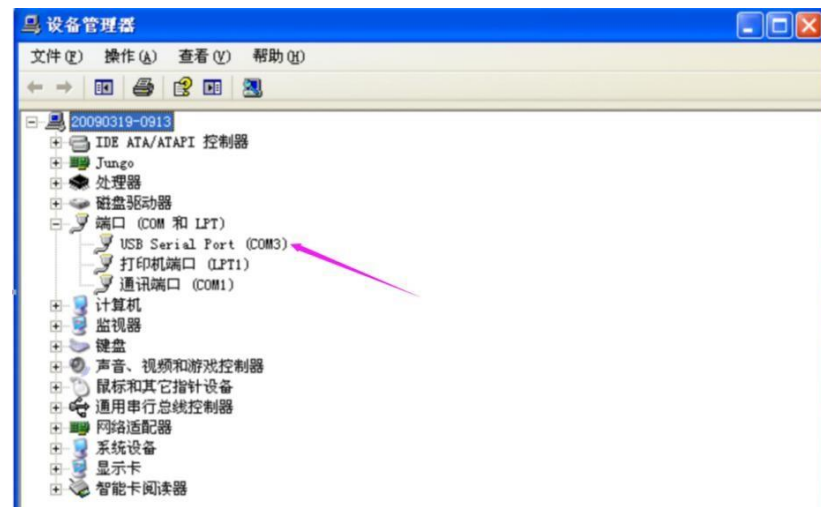

按滑鼠右鍵→屬性→連接埠設置,每秒位數 9600改為 38400→確 定。USB驅動程式安裝成功。

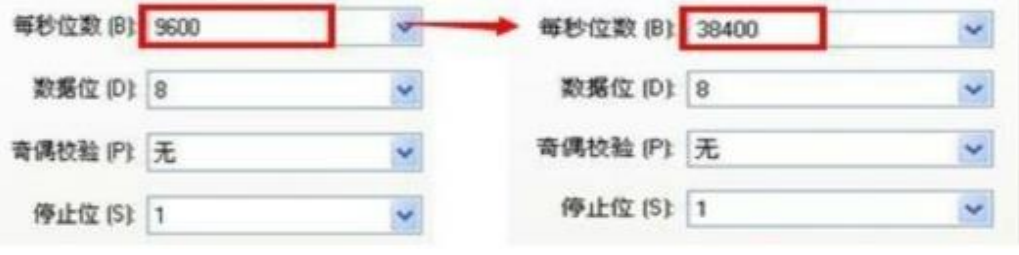

第二章 文泰軟體設置

打開文泰割繪,廠商選:其他→支持HPGL指令割字機,

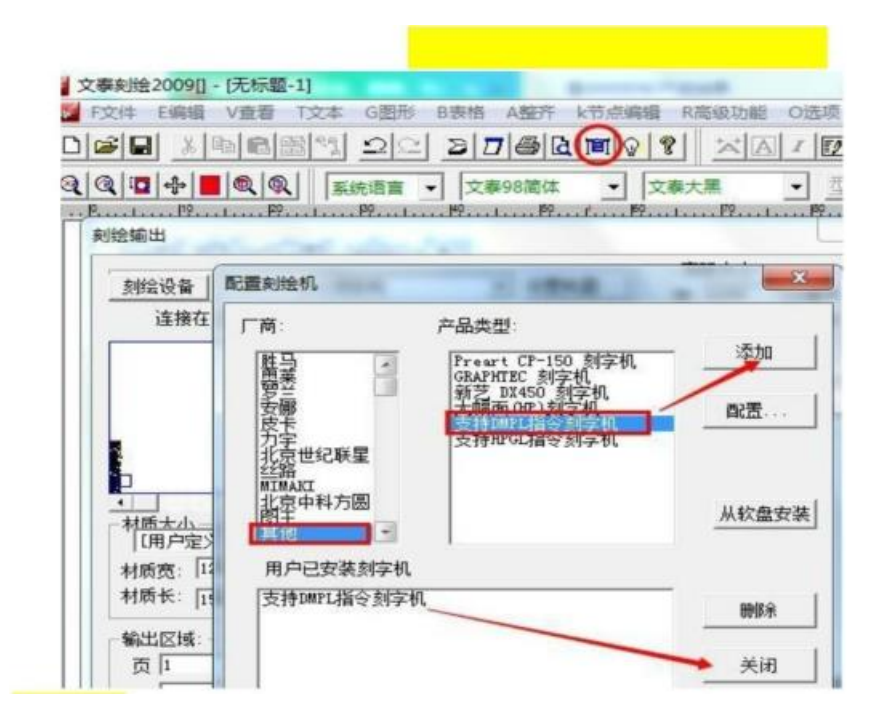

連接埠→ (裝置管理員是 COM1,文泰就設置 COM1,裝置管理員是 COM2,文泰 就設置 COM2)

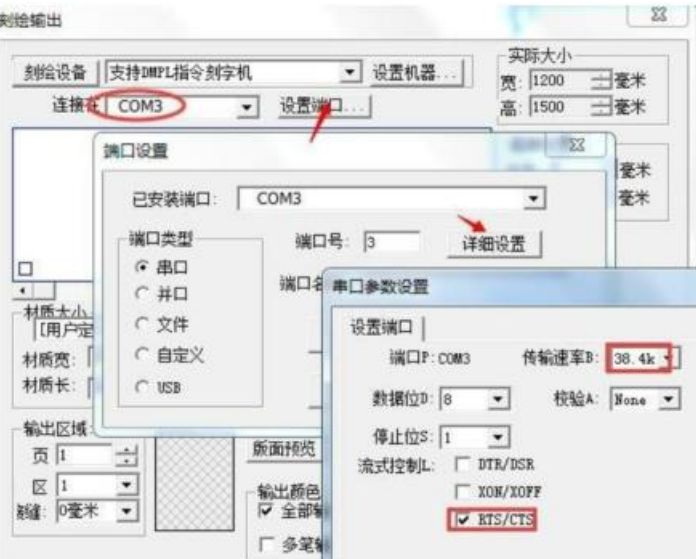

進入"詳細設置"→"傳輸速率"設38.4k→"流式控制"勾最下方的

12

## 切割補償

① 在切割時,如有筆劃不閉合,則應在刻繪軟體上加閉合補償(詳細請參考軟體 說明書),如圖:

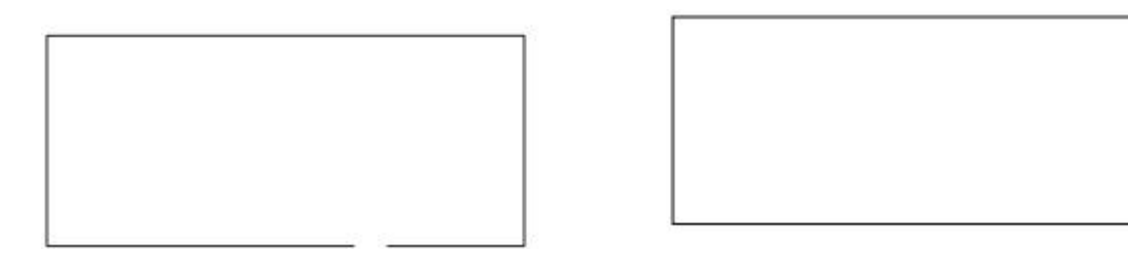

② 在切割時,如有直角處不成直角,請在刻繪軟體上加尖角補償(注意,補償值要 根據實際誤差定),如圖:

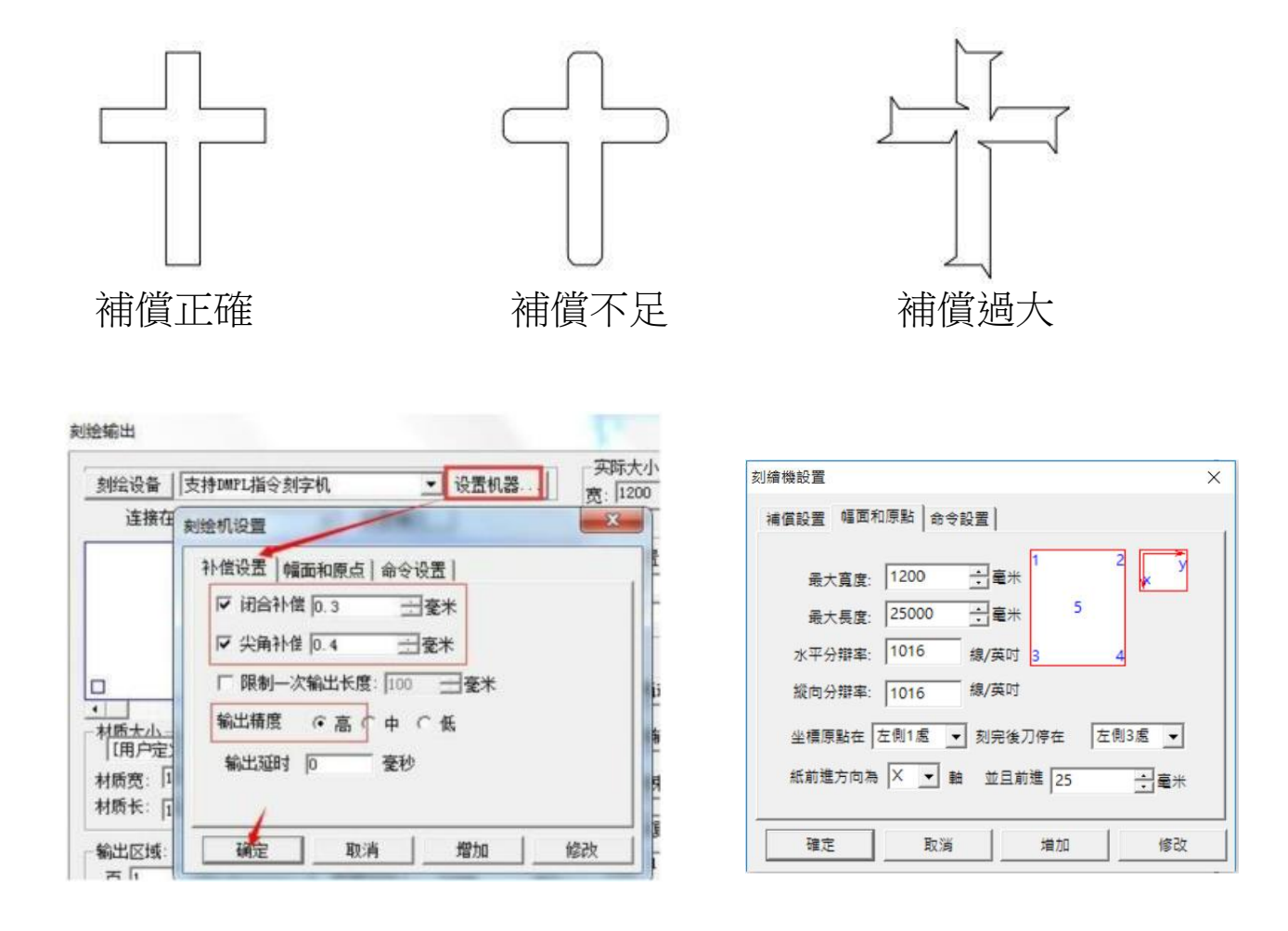

"設置機器"→打勾閉合與尖角補償,閉合與尖角補償數值會影響刻字的效 果與精密度,

一般常規刻刀,補償值是0.3與0.4。

## 第三章. 部件名稱

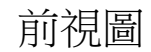

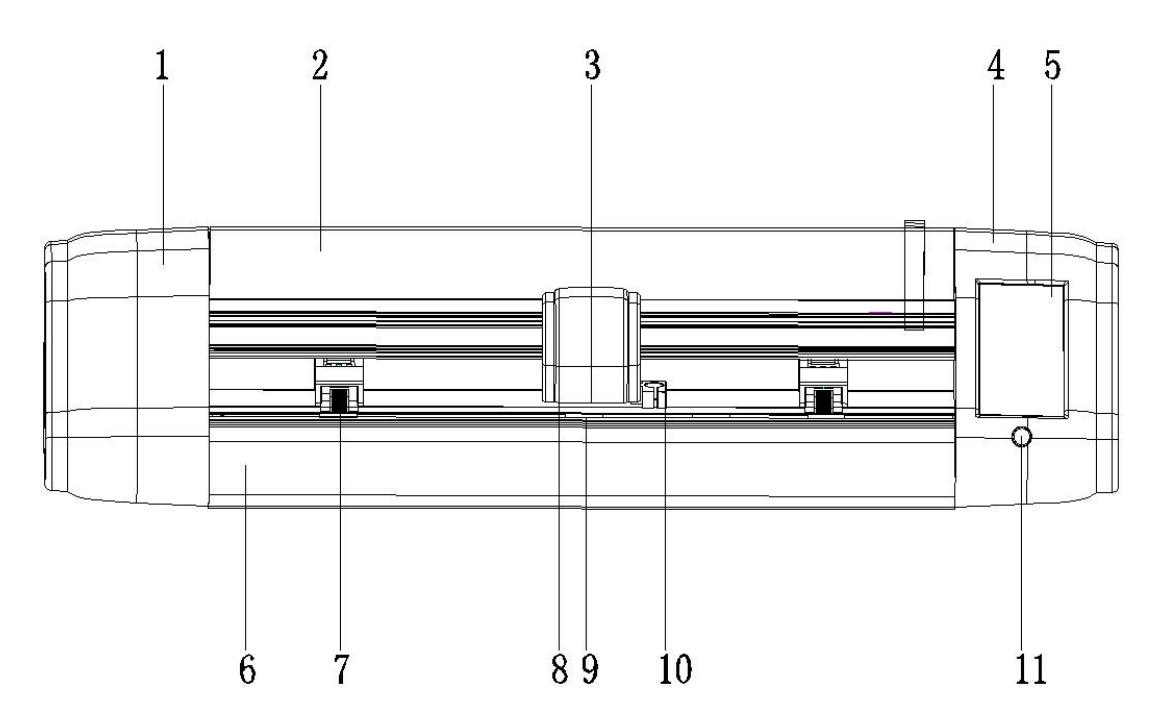

- 、左機殼
- 、型材頂蓋
- 、跑車蓋
- 、右機殼
- 、顯示幕
- 、基座板
- 、壓紙輪
- 、跑車組
- 、鋼刺軸
- 、下刀支撐架
- 、電源開關按鍵

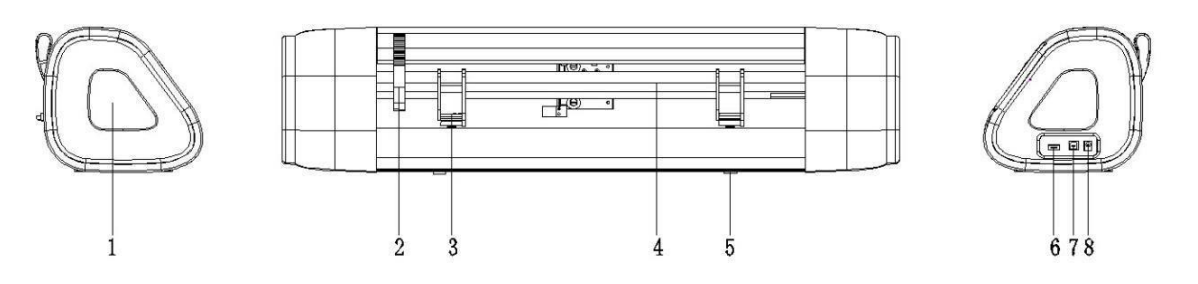

- 、裝飾件
- 、壓紙輪聯動扳手
- 、壓紙杆組
- 、橫樑
- 、矽膠腳墊
- 、隨身碟介面
- 、USB 資料線介面
- 、電源插孔

## 第四章**.**介面和操作

**1.** 導航頁面

機器通電開機後會自動進入此頁面,所有返回的操作最終只 能退回到此頁面,它有三個功能控制項分別為【運動參

數】,【巡邊校準】,【基本設置】, 輕觸相應控制項畫面 將進入相應的功能頁畫;

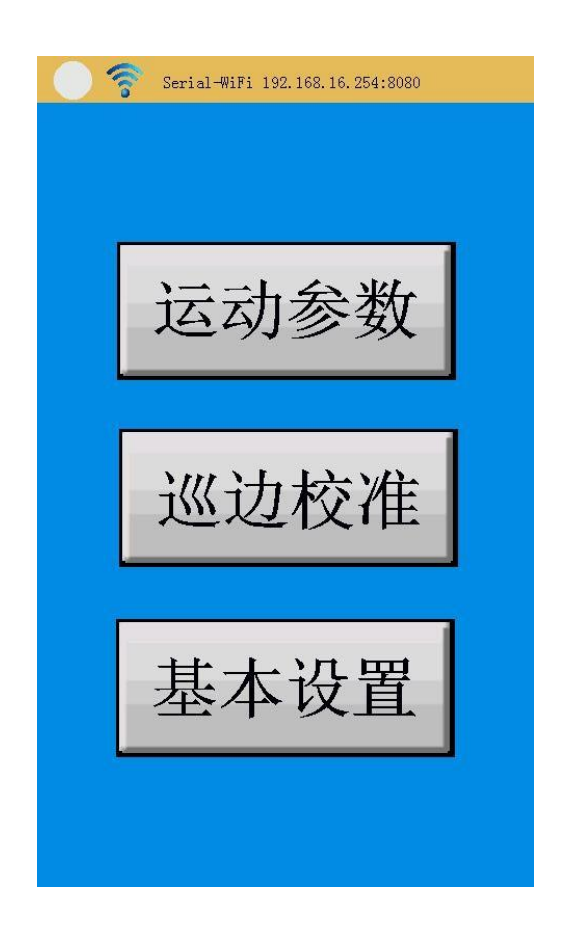

**2.** 運動參數頁面

由導航頁面輕觸膜【運動參數】進入,可進行機器的運動控制:

①.輕觸【X+】跑車頭將向左移動,輕觸不放將持續向左移動 (如已移到左邊的限位元開關位元將不再移動);

②. 輕觸【X-】跑車頭將向右移動,輕觸不放將持續向右移動(如 已移到右邊的限位元開關位元將不再移動);

③. 輕觸【Y+】鋼刺軸帶紙將向前移動,輕觸不放將持續向前移 動(無距離限制);

④. 輕觸【Y-】鋼刺軸帶紙將向後移動,輕觸不放將持續向後移 動(無距離限制);

⑤. 輕觸【X=0】跑車頭將自動向右移動到右邊的限位元開關位 元後停止;

⑥. 輕觸【測試】機器會以當前刀的位置為右下角起始點開始切 割一個小田格,用於測試刀壓的設置及切割速度等是否合適;

⑦. 輕觸【暫停】機器會暫停當前所進行的切割作業(暫停有

效時控制項底色會變紅,無效時則不改變),底色是紅色時

再輕觸則繼續之前的切割作業, 注意暫停後可以輕觸

## $[X_+]$ ,  $[X_-]$ ,  $[Y_+]$ ,  $[Y_+]$  移動切割位置, 待繼續

切割作業後將自動定位到暫停時的位置繼續作業;

⑧. 輕觸【取消作業】機器會取消當前所進行的切割作業或是已 暫停中的切割作業,為下次切割作業做準備;

⑨. 輕觸【設置】進入運動參數設置頁面;

. 輕觸【U盤刻字】進入 隨身碟檔刻字頁面;

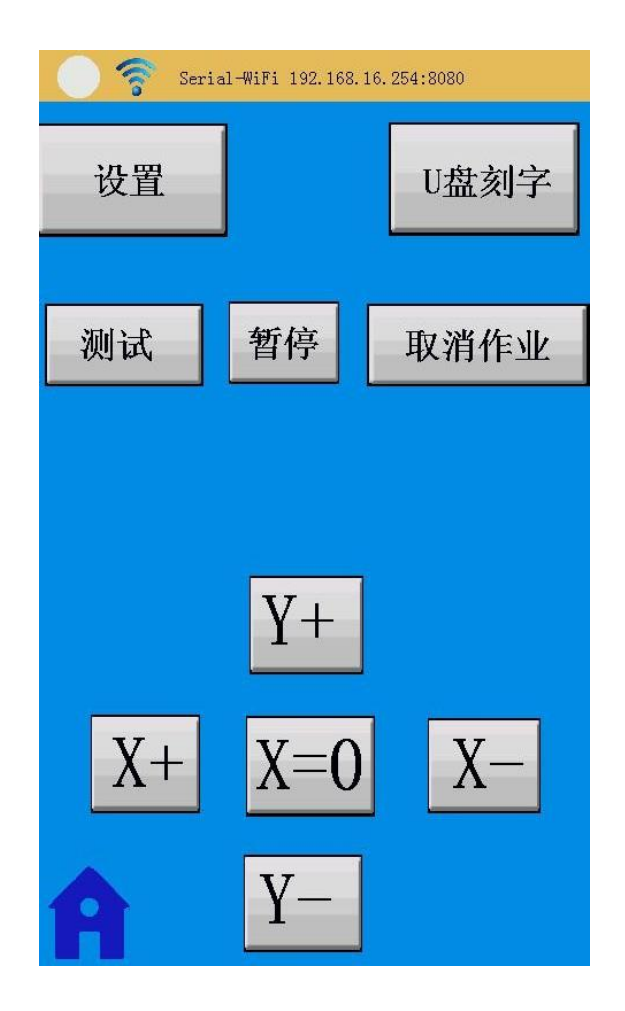

運動參數設置頁面

由運動參數頁面輕觸【設置】進入,可進行機器的運動參數設 置:

①.在【US】行色塊上輕觸或滑動可設置空跑時的機器速度, 或在【US】行輕觸【-】或【+】來設置,設置範圍 1-20 檔;

②.在【VS】行色塊上輕觸或滑動可設置切割時的機器速度, 或在【VS】行輕觸【-】或【+】來設置,設置範圍 1-20 檔;

3 · 在【FS】行色塊上輕觸或滑動可設置下刀的壓力大小,或在 【FS】行輕觸【-】或【+】來設置,設置範圍 1-160 檔;

4. 在【DW】行色塊上輕觸或滑動可設置下刀後廷時時間, 或在 【DW】行輕觸【-】或【+】來設置,設置範圍 0-250 檔;

⑤. 輕觸【比例設置】進入 X,Y 切割比例設置畫面;

⑥. 輕觸【<<<】退出此頁面返回到運動參數頁面;

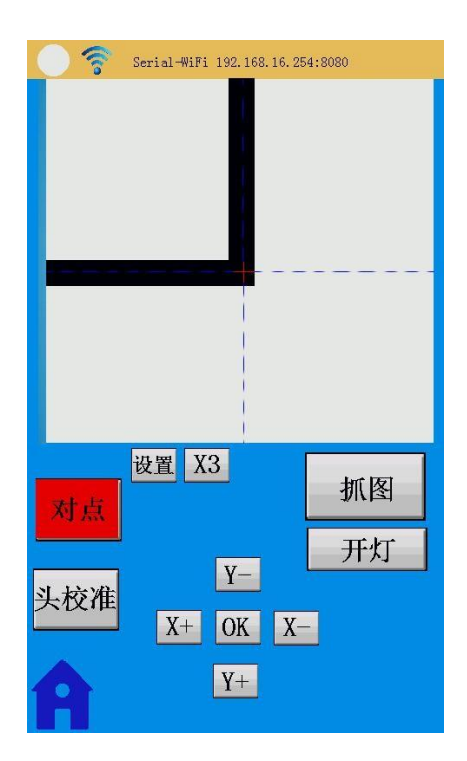

第 17 頁

**3.** 巡邊核准

由導航頁面輕觸【巡邊校準】進入:

①.LCD 屏左邊有兩個功能控制項【對點】和【頭校

準】,用來轉換輪廓切割時的自動抓圖 MARK 標示識別

和切割刀安裝位置校準,控制項底色變紅為有效;

②.LCD 屏上半部方框用於攝像頭拍攝圖像的顯示;

③.輕觸【抓圖】攝像頭拍攝一次圖像並顯示在屏上;

④. 輕觸【開燈】攝像頭燈在下一次拍攝時打開,同時控制項底 色變紅,此時再輕觸【開燈】攝像頭燈在下一次拍攝時關閉;

⑤. 輕觸【X3】顯示圖像放大 3 倍以便於觀看,同時控制項底色 變紅,此時再輕觸【X3】顯示圖像恢復原圖大小;

⑥. 在【對點】功能有效時,當進行輪廓切割抓圖時不能自

動將 MARK 點捕捉到圖像中心時可分別輕觸【X+】,

【X-】,【Y+】, 【Y-】移動圖像中的紅色十字游標到圖 像 MARK 點中心點此時再輕觸【OK】,機器會自動送紙 或移動跑車頭並重新抓圖使其圖像上的 MARK 標示靠近 圖像中間(圖像中分別有X 中分虛線和 Y 中分虛線,只要 圖像上的 MARK 標示分別能在 X 中分虛線和 Y 中分虛線 中間就說明位置準確已在圖像中心);

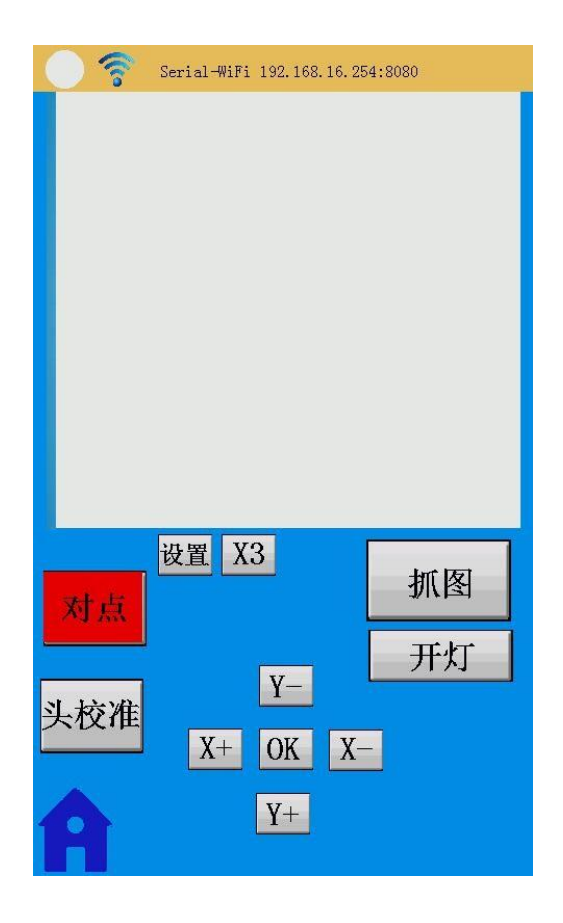

⑦.在【對點】功能有效時,輕觸【設置】可設置如下資訊;

- A. 輕觸【自動捕捉】後的方框,可顯示或關閉"√",顯 示"√"時表示在做輪廓切割時全自動掃描捕捉圖像 MARK 點(正常輪廓切割時需選擇顯示"√"),此模 式圖像為黑白圖像以便於程式自動識別處理,此時輕 觸LCD 屏下方的【+】,【-】可用於設置抓圖圖像轉 黑白圖像的閾值大小;
- 第 19 頁 B. 【自動捕捉】禁止的情況下,可分別輕觸【16B○】或 【8B○】來選擇抓圖圖像是彩色顯示(【16B⊙】為彩 色)還是灰度顯示(【8B⊙】為灰度),以方便在【頭

校準】功能時能更好更清晰的校準切割刀,此時轉黑 白圖像的閾值大小調節功能無效;

- C. 輕觸【自動閥值】後的方框,可顯示或關閉"√",顯示 "√"時表示自動根據環境光照調節閾值大小(不再需要 將閥值設置正常),不顯示"√"時表示閾值是固定值 (需要手動將閥值設置正常);
- D. 輕觸【反顯】後的方框,可顯示或關閉"√",顯示"√"時表 示圖像中原本黑的部分變白的,白的部分變黑的,不顯示 "√"時圖像正常。
- E. 輕觸【+】【-】可設置轉黑白圖像閥值的大小(【自動捕 捉】允許情況下)

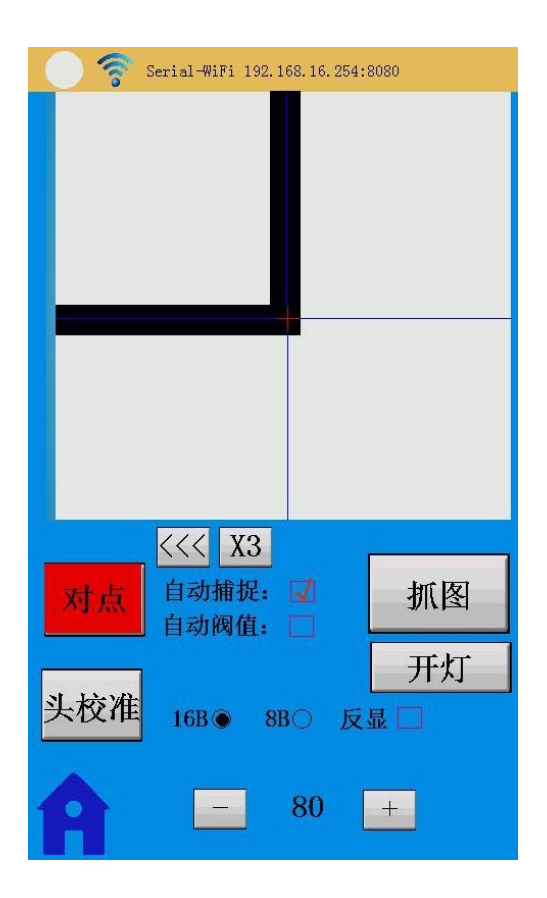

⑧. 在【頭校準】功能有效時,當切割的田格十字中心線不 在圖像中心時可分別輕觸【X+】, 【X-】,【Y+】, 【Y-】移動圖像中的紅色十字游標到圖像田格十字中心線 再輕觸【OK】,機器會自動送紙或移動跑車頭並重新抓 圖使其田格十字中心線靠近圖像中間;

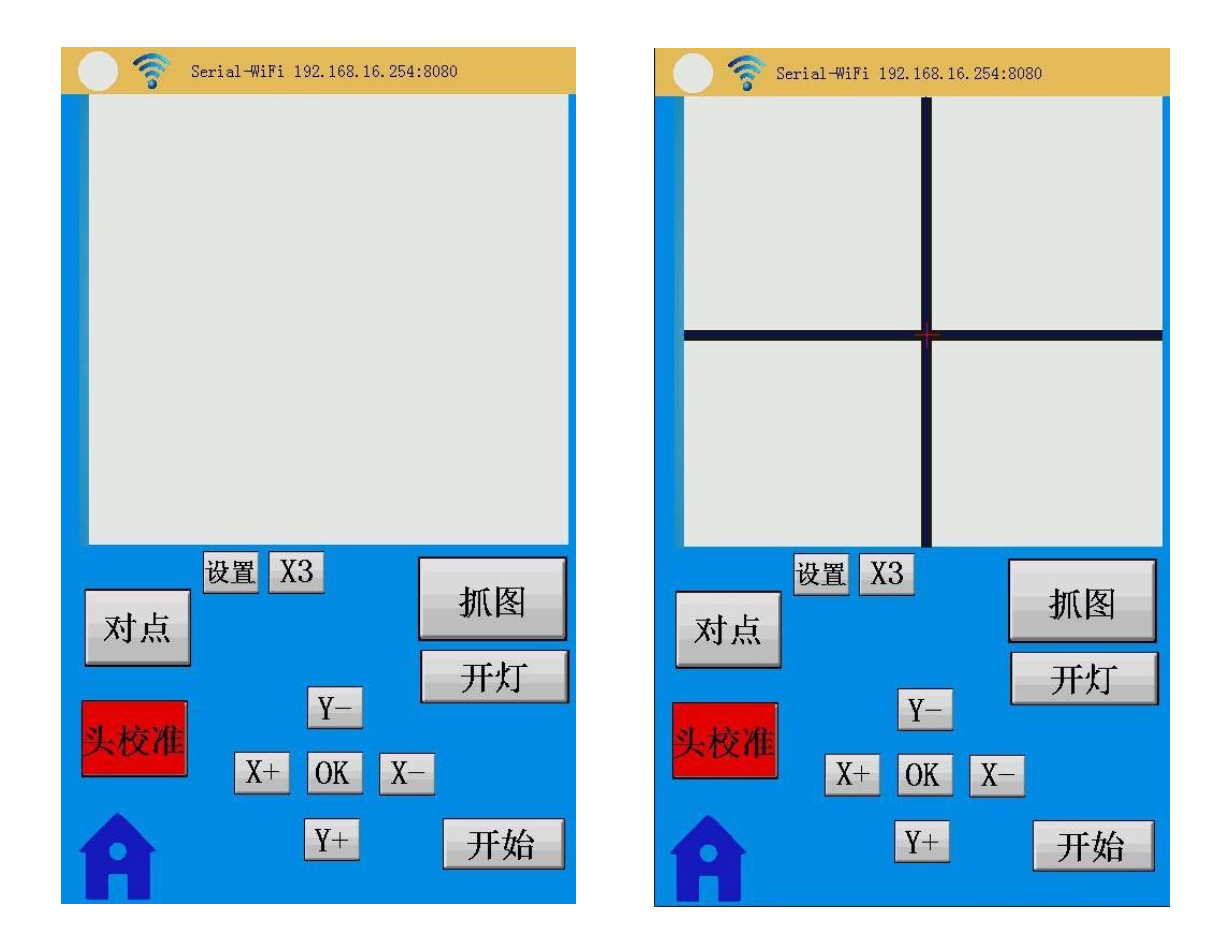

⑨. 在【頭校準】功能有效時,輕觸【設置】可設置如下資訊;

A.可分別輕觸【16B○】或【8B○】來選擇抓圖圖像是彩色顯 示(【16B⊙】為彩色)還是灰度顯示(【8B⊙】為灰度);

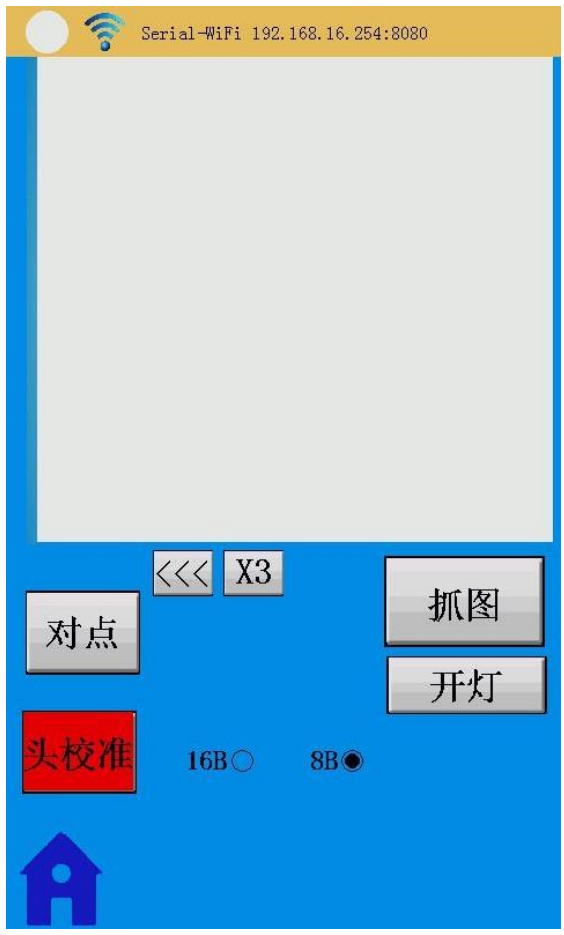

**4.** 基本設置導航頁面

由導航頁面輕觸【基本設置】進入:

①.可分別選擇【WIFI 設置】, 【LED 燈光設置】,【語言設 置】,【單位設置】,【風格設置】,【系統資訊】控制項輕觸 進入相應的設置頁面;

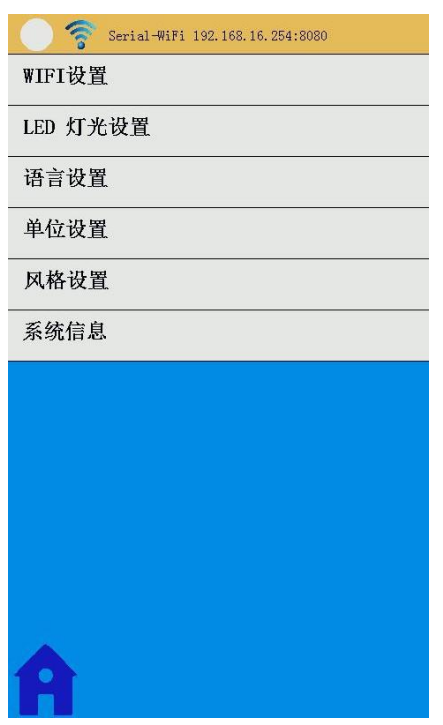

②·輕觸【 A】退出此頁面返回到導航頁面;

**5. WIFI** 設置頁面 (選配)

由基本設置導航頁面輕觸【WIFI 設置】進入:

①.輕觸【恢復出廠設置】不放直到控制項底色變紅,此時 WIFI 恢復至出廠值工作在 AP 模式下,WIFI 終端可通過搜索WIFI 教點(wifi 默認 SSID

為HL-LINK\_xxx 或者為 serial)進行連接,缺省密碼為 12345678;

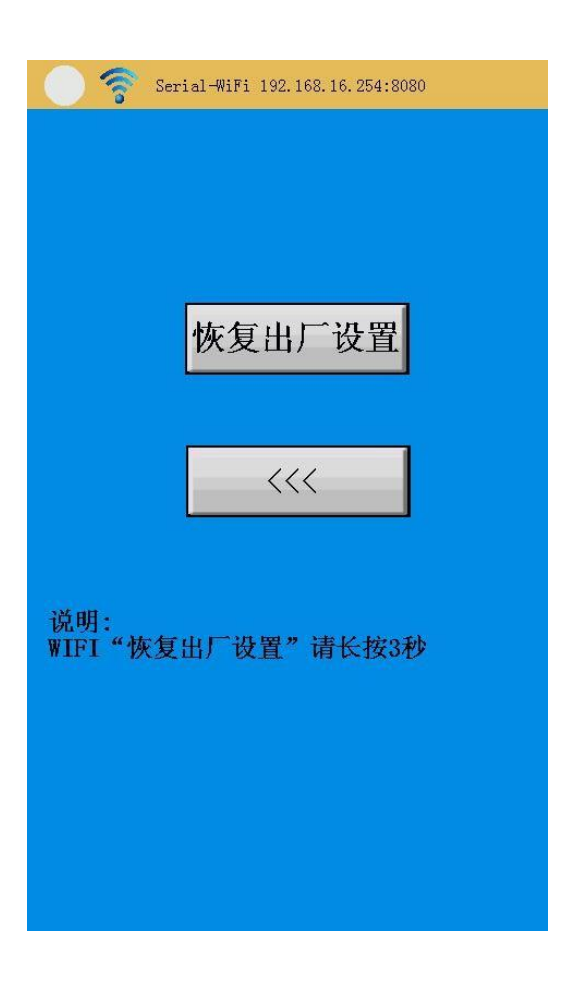

②.輕觸【<<<】退出 WIFI 設置頁面;

**6. LED** 燈光設置頁面

由基本設置導航頁面輕觸【LED 燈光設置】進入:

①.在【R】行色塊上輕觸或滑動可設置紅基色亮度,設置範圍 0-255 檔;

②.在【G】行色塊上輕觸或滑動可設置綠基色亮度,設置範圍 0-255 檔;

③.在【B】行色塊上輕觸或滑動可設置藍基色亮度,設置範圍 0-255 檔;

④. 輕觸【全關】將關閉 LED 燈條不發光;

⑤. 輕觸【全開】將同時打開RGB 三色,LED 燈條發出最亮的 白光;

⑥. 輕觸【<<<】退出 LED 燈光設置頁面;

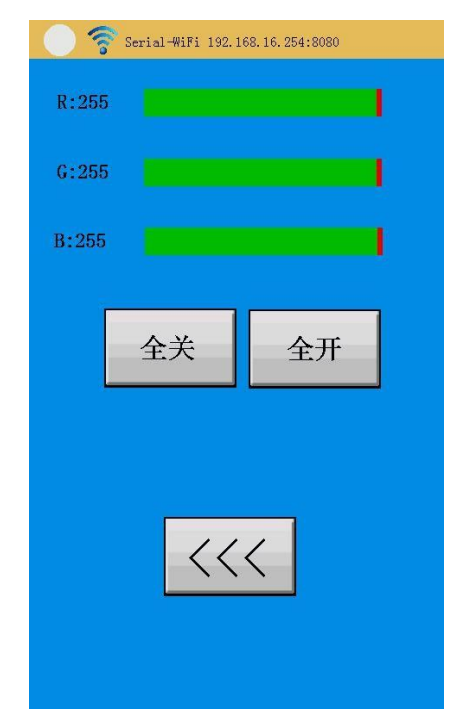

第 25 頁

**7.** 語言設置頁面

由基本設置導航頁面輕觸【語言設置】進入:

①.輕觸【中文】或【English】後的"○"將選擇相應顯示語言;

②.輕觸【確定】退出語言設置頁面。

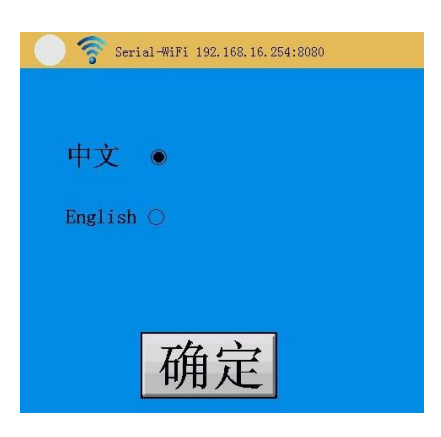

**8.** 單位設置頁面

由基本設置導航頁面輕觸【單位設置】進入:

①.輕觸【毫米(mm)】或【英寸(in)】後的"○"將選擇相應的長 度顯示單位;

② · 輕觸【<<<】 退出單位設置頁面。

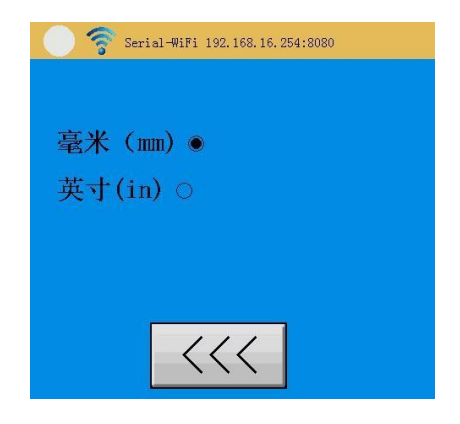

## **9.** 風格設置頁面

由基本設置導航頁面輕觸【風格設置】進入:

- ①.輕觸相應的【顏色 x】將選中相應的 LCD 背景底色;
- ②.輕觸【取消】或【確定】退出風格設置頁面;

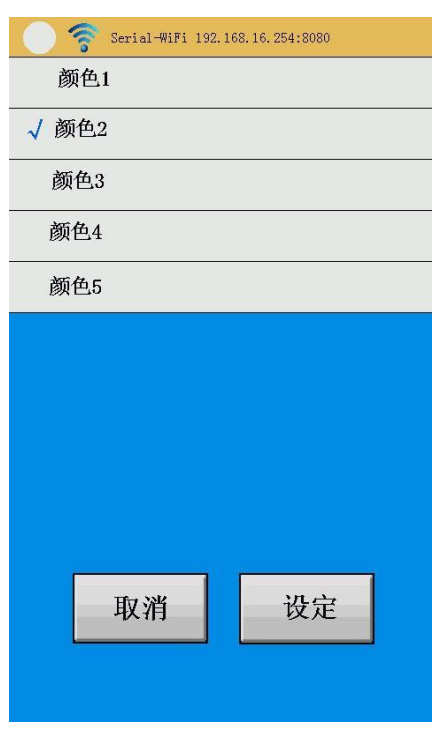

系統資訊頁面

由基本設置導航頁面輕觸【系統資訊】進入,可以查看機器型 號硬體版本與軟體版本等資訊,輕觸【<<<】退出系統資訊頁 面;

### 第五章**.** 功能操作詳解

**1.** 開機:

機器插入外部電源,短按 LCD 屏下方的電源開關按鍵,機器 將開機 LCD 屏點亮自檢後自動進入【導航頁面】;

**2.** 關機:

長按按鍵開關不放2秒以上機器關機LCD無顯示;

**3.** 壓力,速度設置:

進入【運動參數設置頁面】,"US"值是機器切割工作時抬

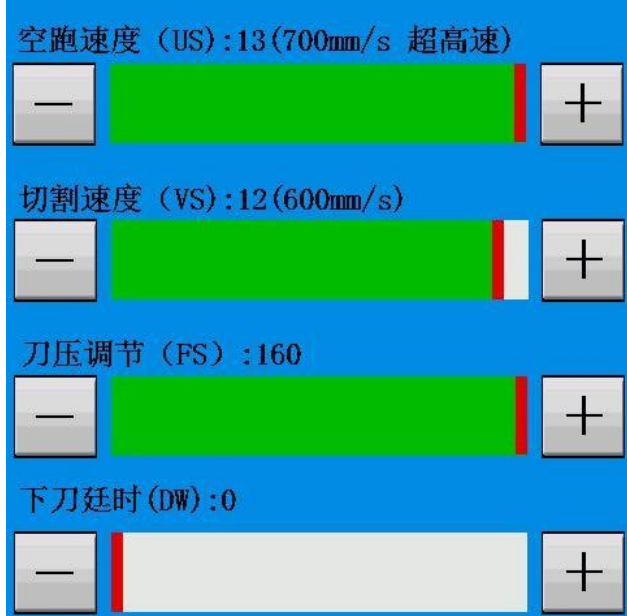

刀時的機器速度,"VS"值是機器切割工作時落刀時的機器 速度,"FS"值是壓力大小, "DW"值是落刀後廷時運動的 時間,設置好所有的參數後返回即可自動保存,然後在 【運動參數頁面】輕觸"測試"將自動切割一個田字格用 來確認壓力,速度設置是否合適。

- **4.** 工作原點設置:
	- 進入【運動參數頁面】,輕觸【X+】,【X-】,

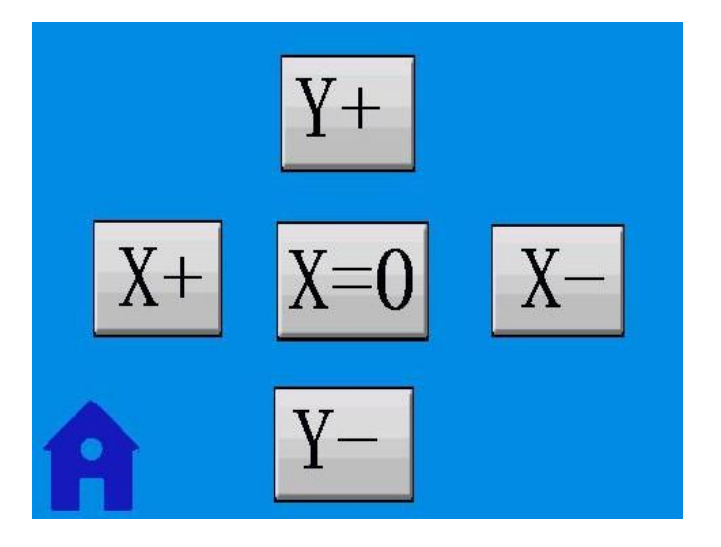

【Y+】, 【X-】移動刀尖在待切割紙張的位置,此時刀 尖位元就是待切割圖形的右下標原點,原點設置完成:

**5.** 測試切割刀安裝及壓力速度是否合適:

在切割新作業前,需先裝入切割材料和切割刀,再設置合 適的壓力大小和切割速度後進入【運動參數頁面】輕觸 【測試】,機器會自動切割一個田字格,查看此田字格是 否容易完整撕下且不穿透割爛材料,如果不行需重調刀的 深淺及壓力大小等。

**6.** 切割時的暫停、取消:

在切割時如果需要暫停或取消該作業,需進入【運動參數 頁面】輕觸【暫停】或【取消作業】,暫停有效後控制項底 色會變紅此時再輕觸【暫停】可繼續工作,暫停時可任意 移動切割刀的位置當繼續切割時將自動恢復暫停時位置並 繼續切割;

**7.** 切割刀位置校準:

即校準刀尖與攝像頭之間的偏移量,在進行輪廓切割前只

要有換刀都需要做一次切割刀位置校準(刀每次安裝的位置 可能會有偏差)以保證輪廓切割的精度:

①·輕觸【巡邊校準】→【頭校準】→【開始】 啟動一次頭校 準,同時機器自動獲取一張圖片.

②.在圖像上,將紅色+號移動到圖像中筆或刀畫出來的+號上.再 **點擊[OK],** 

③.重複上述②的步驟.直到圖像上筆或刀所畫的+號中心 與圖像上的虛線中心完全重合(可以選擇[X3]將圖像切換 到3倍圖像模式),校準完成。輕觸【對點】或返回其它 頁面均會自動保存校準的資料。

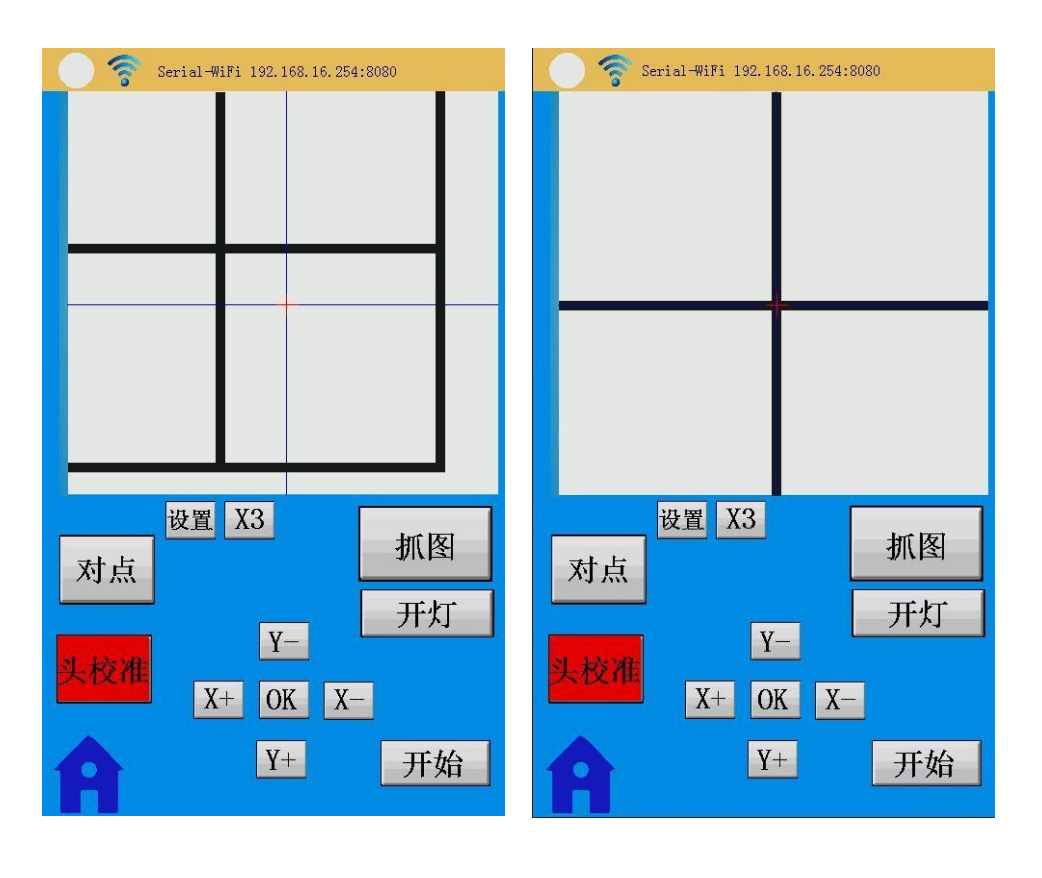

校準NG 校準OK

**8.** 攝像頭閥值設置:

在進行自動輪廓切割時,一般情況下選擇允許自動閥值可 突略此項操作不用設置閥值,遇特殊光照情況自動閥值不 能很好的工作時,可進行手動閥值設置(【自動捕捉】項 是允許時):

- ①.進入【巡邊校準】,將待輪廓切割紙有MARK標示 符號的地方移於跑車頭下面再輕觸【抓圖】,顯示幕 上會顯示拍攝到的黑白MARK標示符號;
- ②.查看MARK標示符號如果過白可將轉黑白圖像的閾 值調大數值,如果過黑可將轉黑白圖像的閾值調小數值 (在【對點】功能有效時,輕觸【設置】再輕觸【+】, 【-】設置閾值大小,如果不是黑白圖像輕觸【自動捕 捉】後的方框使"√"顯示並可), 直到MARK標示符號 顯示較為正常並可(可打開或關閉攝像頭燈測試);

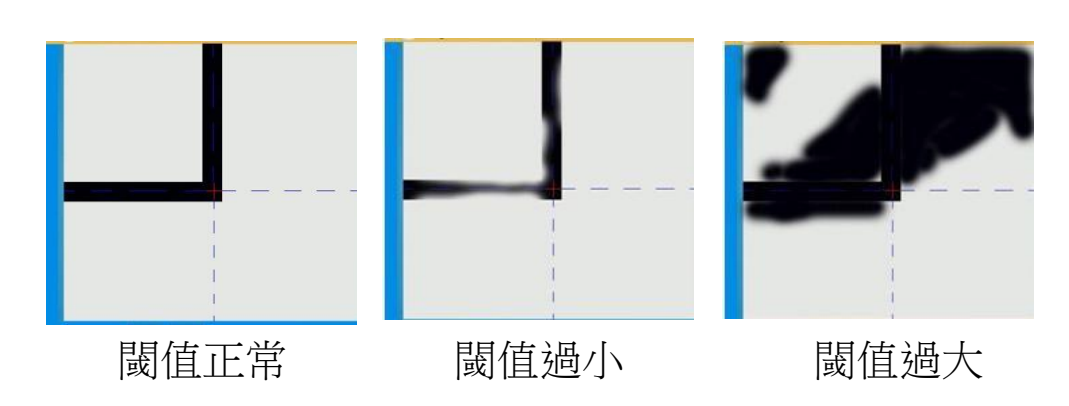

- **9.**自動輪廓切割步驟:
	- a. 打開 Flexis..上位機軟體,並導入或制做內容,將需輪廓切割 的部分選中,然後選功能表"Effects"再選"Contour cut...",設 置好後點"√"確認。
	- b. 然後將帶輪廓的內容選中,然後選功能表"Effects"再選 "Contour cut Mark...", 並選擇設置為"SAi Automatic Mark", 設置好後點"√"確認。

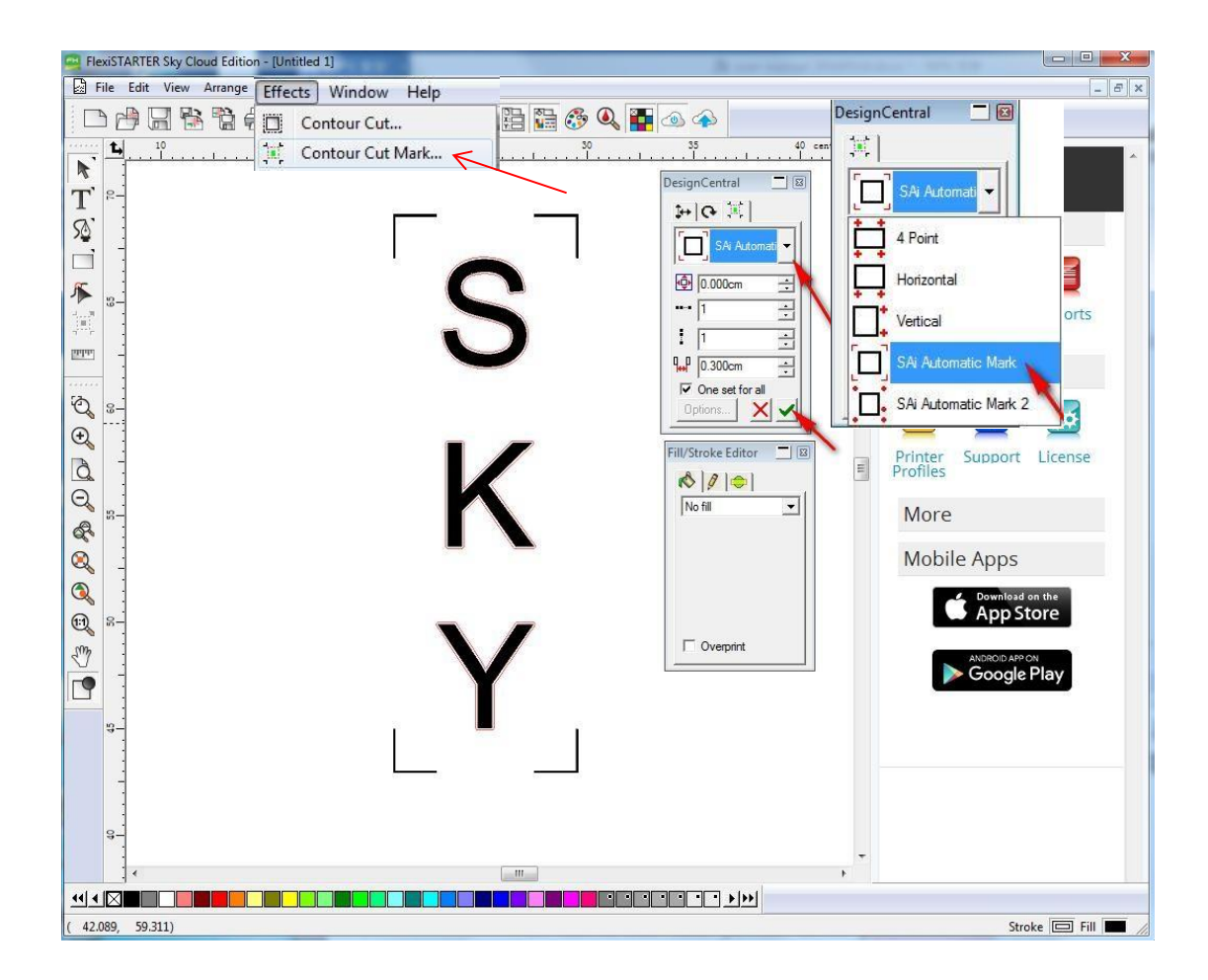

c. 將此有MARK 的文檔直接列印或匯出其它格式印刷;

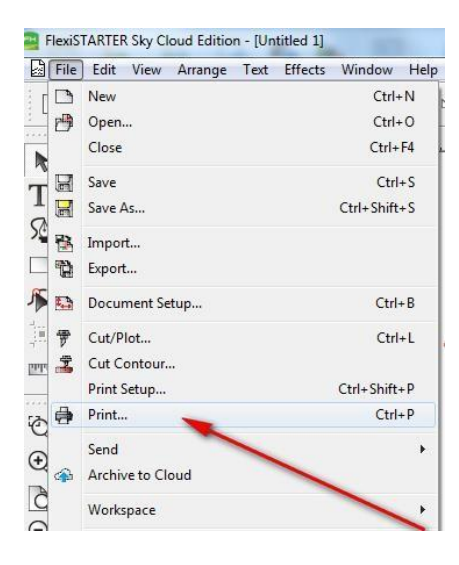

d. 將列印有MARK 的 材料放入機器並壓好 壓紙輪; e·將刀壓及 速度設置並測試好 (參見刀壓速度設 置);f.將切割刀位 置校準(參見切割刀位 置校準); g. 進入【巡邊校準】→【對點】→

第 34 頁 【設置】允許開啟自動捕捉,自動閥 值(反顯項為禁止); h.進入【運動

## 材料最右下角MARK 符號附近;

i. 在 Flexis..上位機軟體中選擇功能表"File"再選"Cut Contour..."出現切割發送配置頁面:

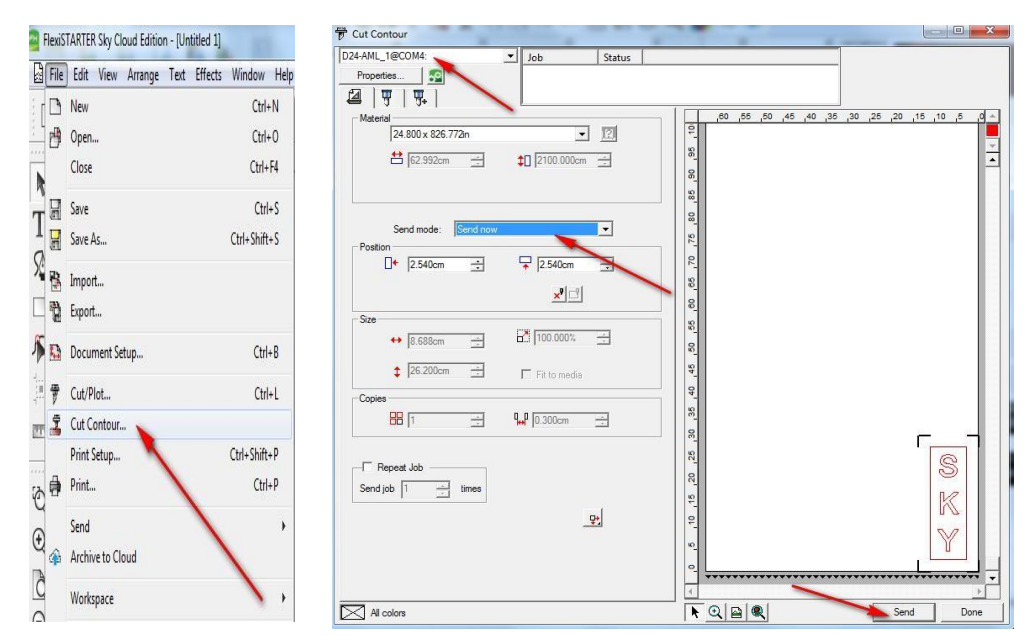

選擇好後點"Send"出現如下對話方塊,同時機器將自動 送紙並分別拍攝尋找三個 MARK 點(可能需要十幾秒 時間),成功完成尋找後機器送紙返回原位,此時點 "OK"機器開始輪廓切割,並完成所有的輪廓切割任 務。

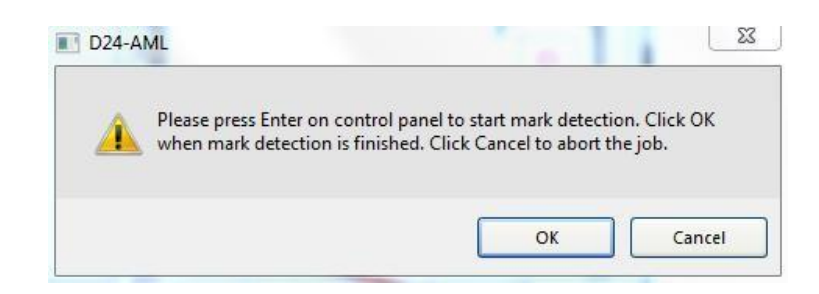

**10.** 手動輪廓切割步驟:

手動輪廓切割,需要將 <sup>对 | 開機</sup> = "自動捕捉"項的勾去除 (不打勾)。手動輪廓切割步驟與自動輪廓切割的步驟一樣, 只是攝像頭閥值設置正確與否不影響MARK 識別:

在上位機按一下"Send"後機器將自動拍攝第一個右下角 MARK 符號,然後需要手動的將紅色+號移動到圖像的 MARK 符號中點上再點擊[OK],反復執行直到藍色十字線 與紅色+號線都與 MARK 符號中點重合,此時再點擊[OK] 進入下一個 MARK 點尋找,直到最後一個 MARK 手動尋 找完成點擊[OK]機器將送紙返回原位,此時點上位機的"OK" 機器開始輪廓切割,並完成所有

的輪廓切割任務。(手動輪廓切割支援 16B 彩色圖像和 8B 灰度 圖像)。

**11. X,Y** 切割比例設置:

注意:X,Y 切割比例已在出廠時進行調校,出廠值均為 1.000000,如非特殊原因等不要設置其它值:

①.先設計好需要切割的 X,Y 值大小並發送到機器進行切割作 業;

②.測試機器實際切割或筆繪完成的 X,Y 值大小;

③.進入【比例設置】根據實際的X,Y 值大小與設計的 X,Y 值大小比例修改相應的 X 方向比例值或 Y 方向比 例值(實測值大於設計值比例值應小於 1,實測值等於設 計值比例值應等於 1,實測值小於設計值比例值應大於  $1)$   $\circ$ 

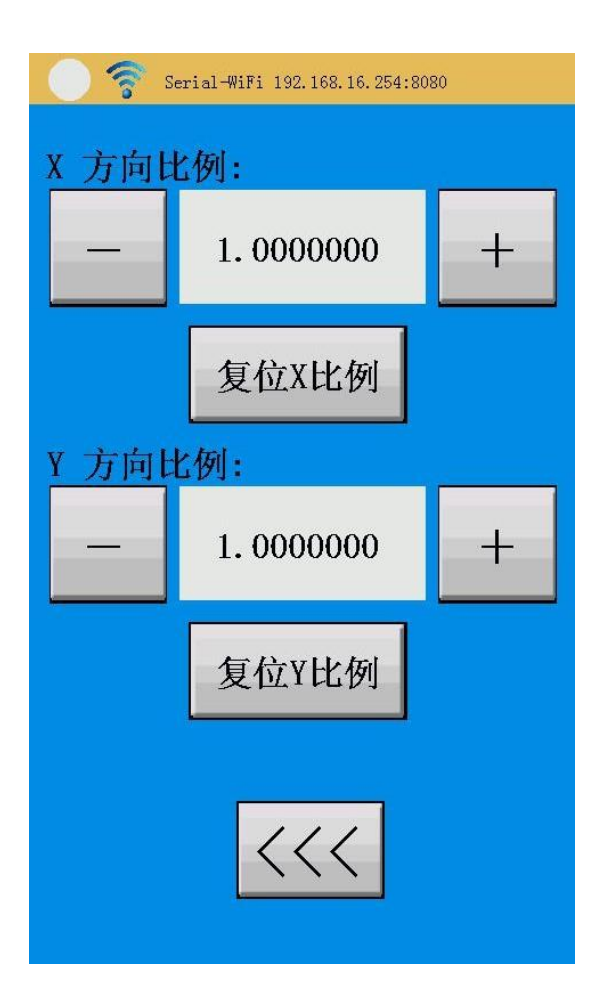

# **12.** 隨身碟切割操作

①.打開割字機軟體制做好需要切割的圖形並輸出為 xxx.plt 格 式檔;

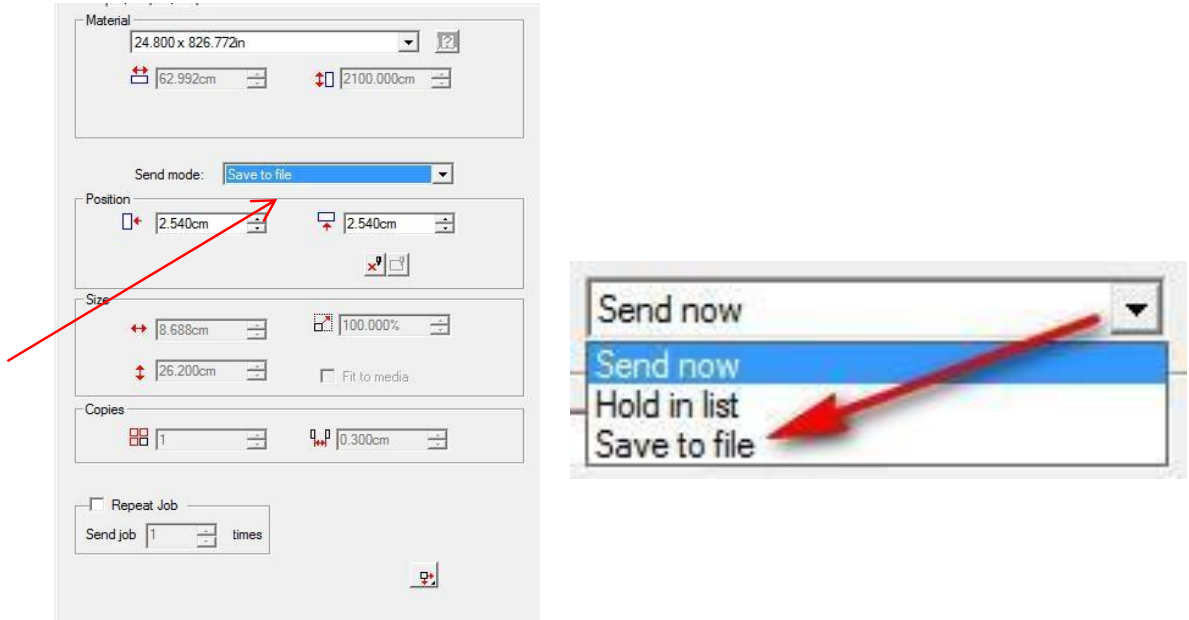

②.將 xxx.plt 格式檔拷入 隨身碟並將 隨身碟插入機器; ③.輕觸【隨身碟刻字】後再輕觸【選擇檔】進入新頁面, 再輕觸 隨身碟名進入 隨身碟並選中 xxx.plt 並輕觸xxx.plt 檔案名將自動返回到隨身碟切割作業頁面,此時輕觸【開 始切割】開始 隨身碟切割作業,如果要取消或暫停輕觸 【<<<】返回到運動參數頁面進行觸控,如果需要重複切 割將【重複作業】後打勾並設置重複切割次數即可。

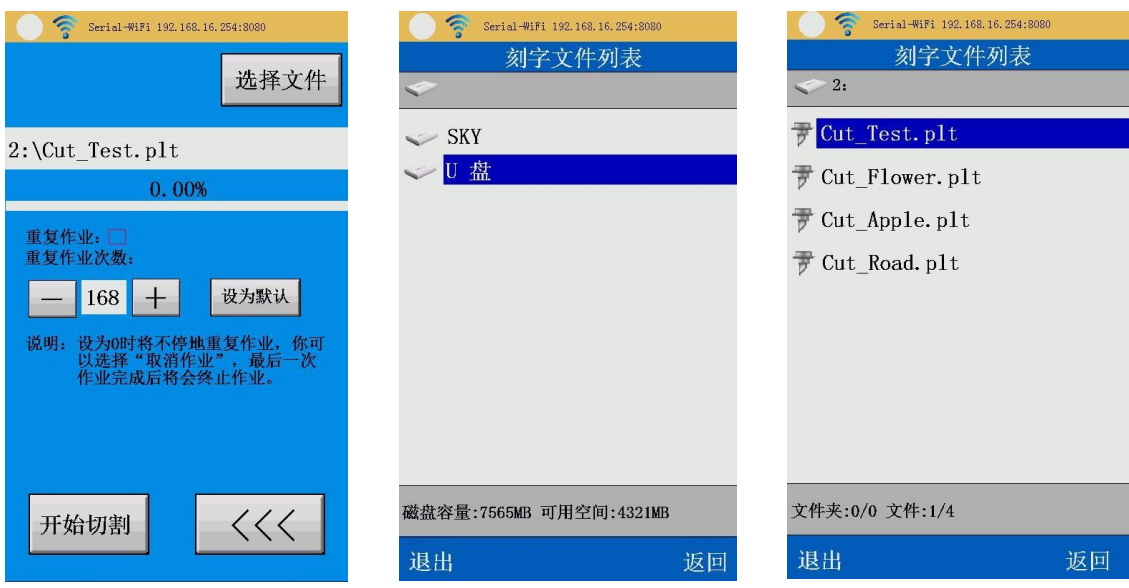

**13.** 語言設置:

進入【語言設置】頁面選擇相應的語言,目前為中英文,可增加 其它語言;

**14.** 單位設置:

進入【單位設置】頁面選擇相應的長度單位(毫米mm/英尺in); **15. LCD** 皮膚色設置:

進入【風格設置】頁面選擇相應的顏色風格;

**16. LED** 燈光照明設置:

進入【LED燈光設置】頁面通過設定不同比例的紅綠藍基色可 獲得各種不同亮度不同顏色的照明;

**17. WIFI** 設置(選配):

進入【WIFI 設置】頁面,如果是首次使用WIFI連接或忘 記WIFI密碼或修改路由器密碼等造成不能正常連接WIFI 的情況下,可以輕觸【恢復出廠設置】不放3秒以上等控 制項底色變紅將恢復WIFI為出廠設置,此時通過AP連接 模式連接WIFI;

**18.** 導航頁面的快速返回:

任何介面下短按LCD屏下方的按鍵開關將退回到【導航頁面】;

# 第六章故障處理

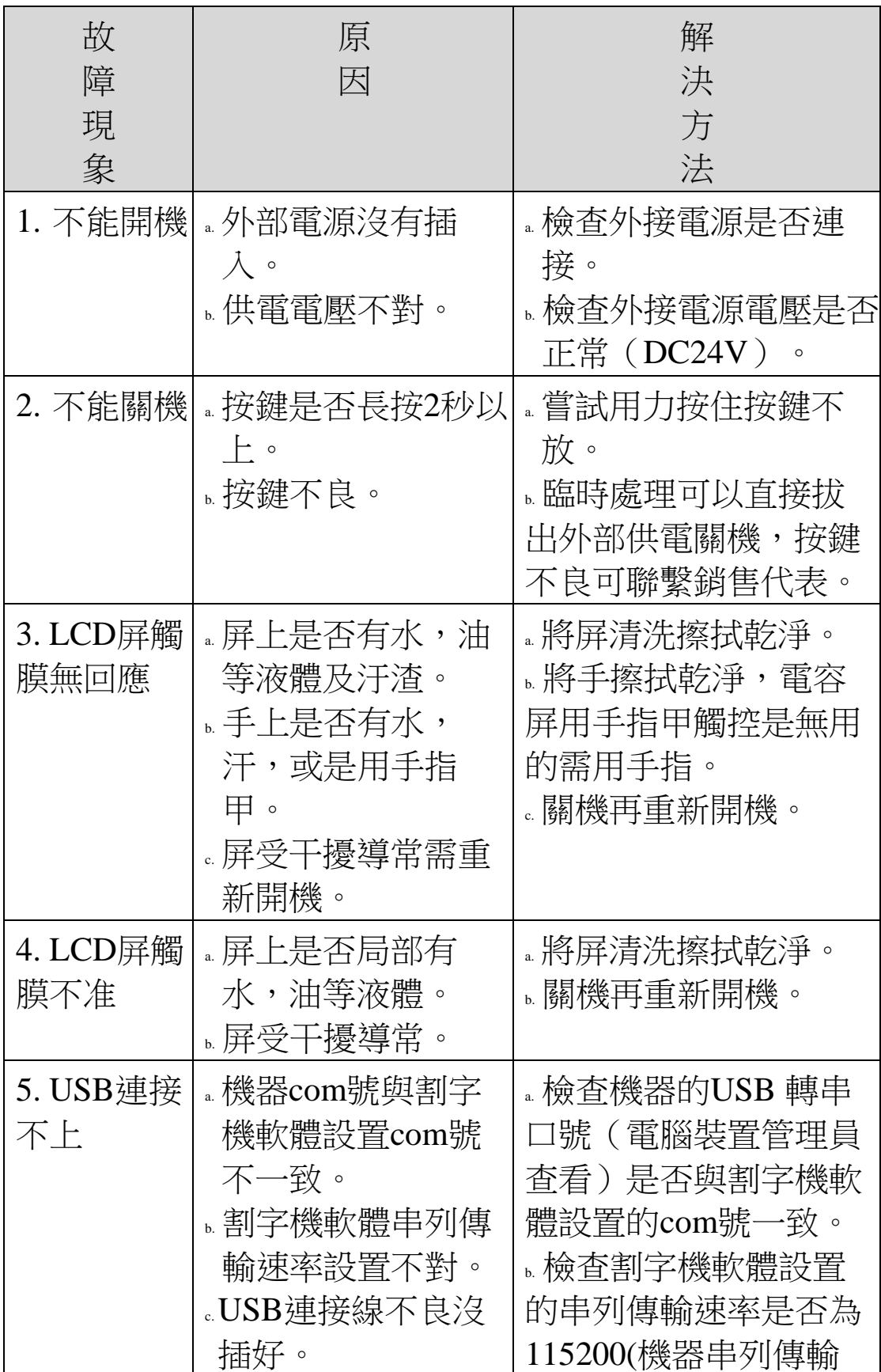

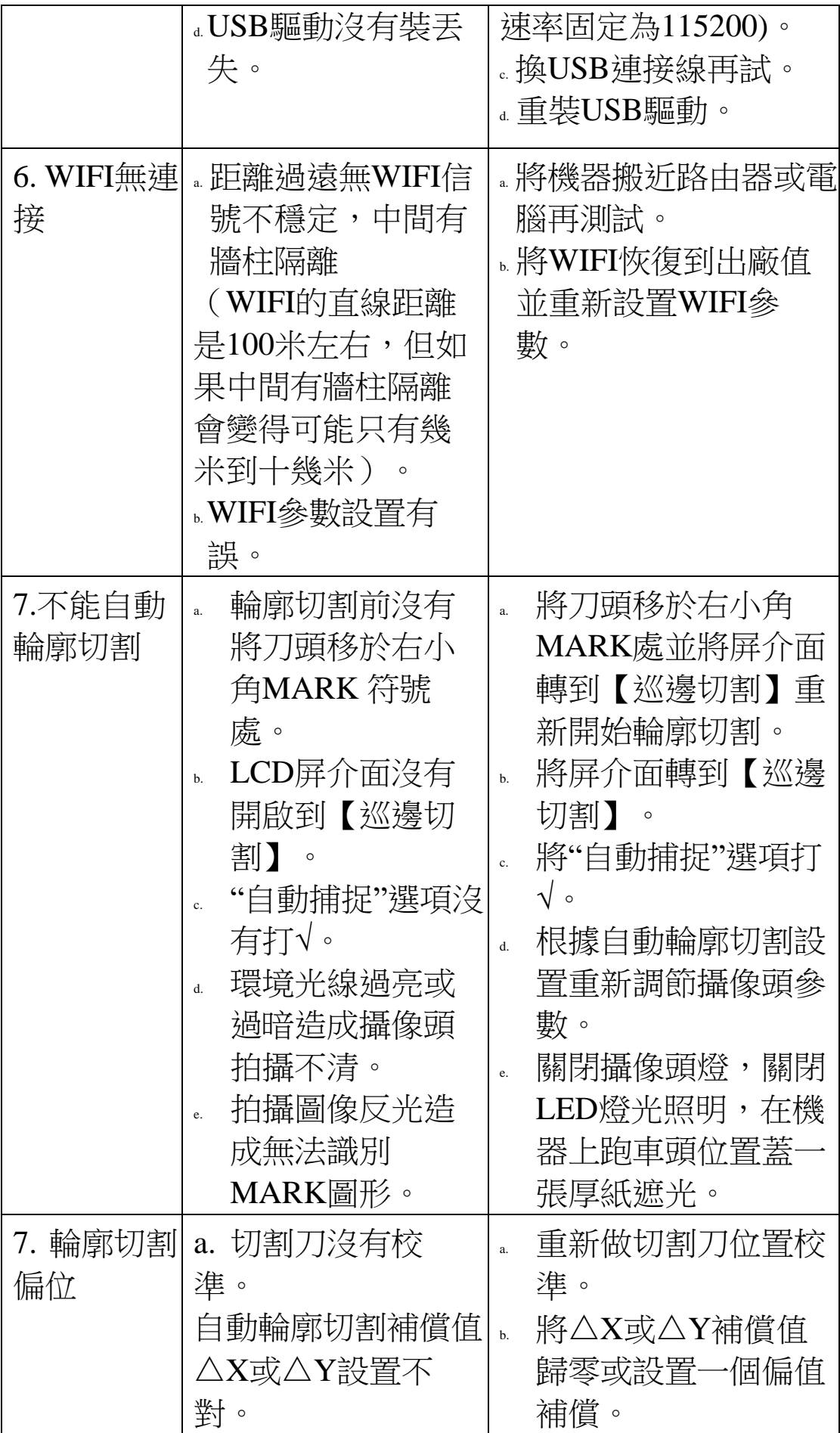

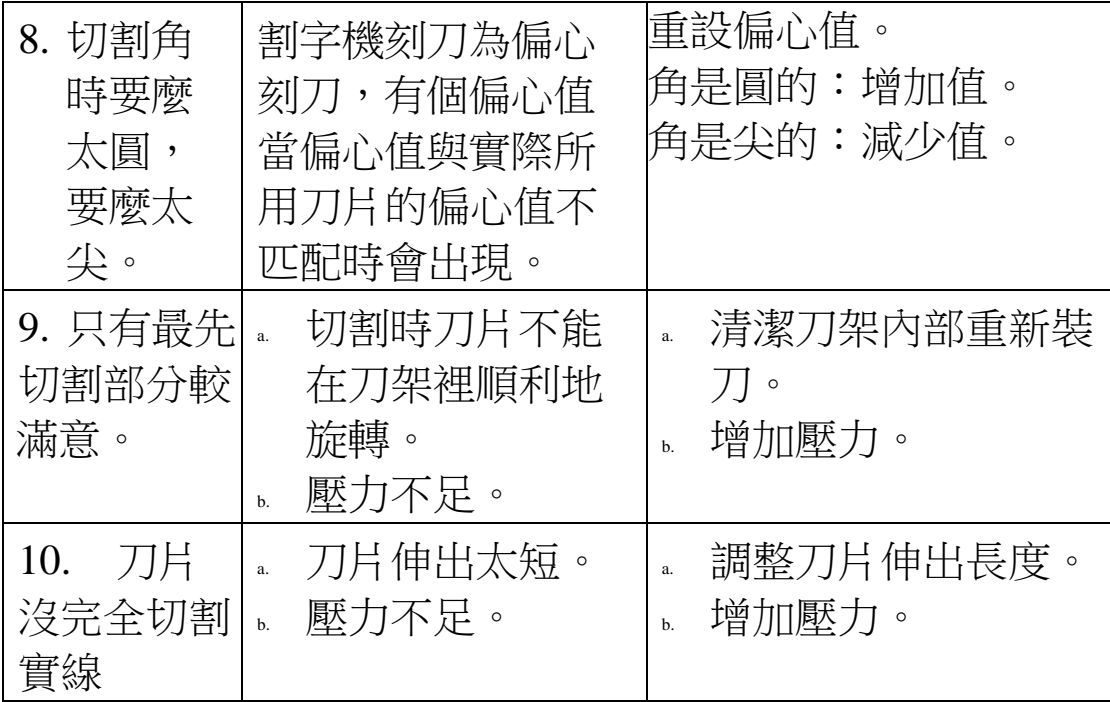

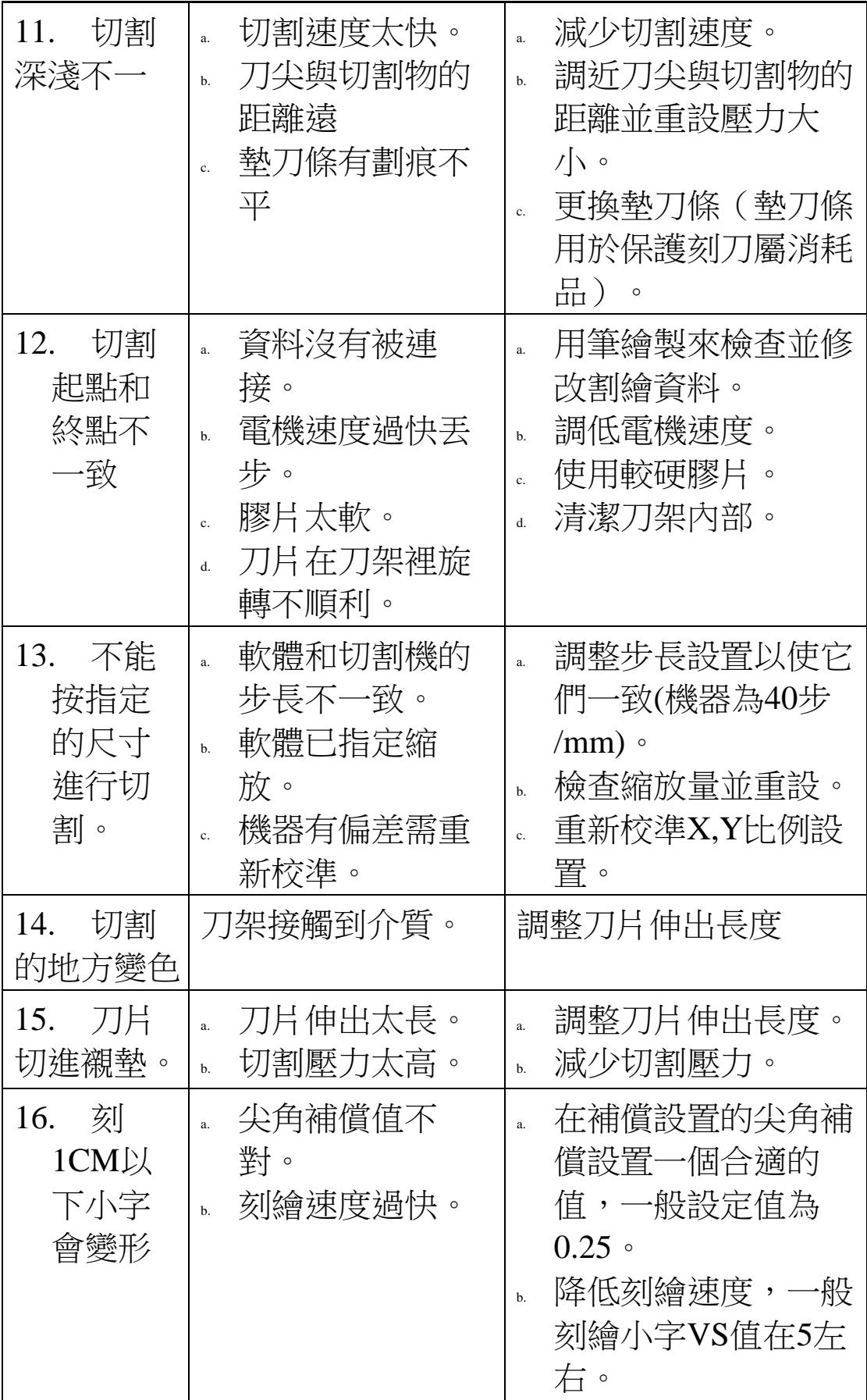

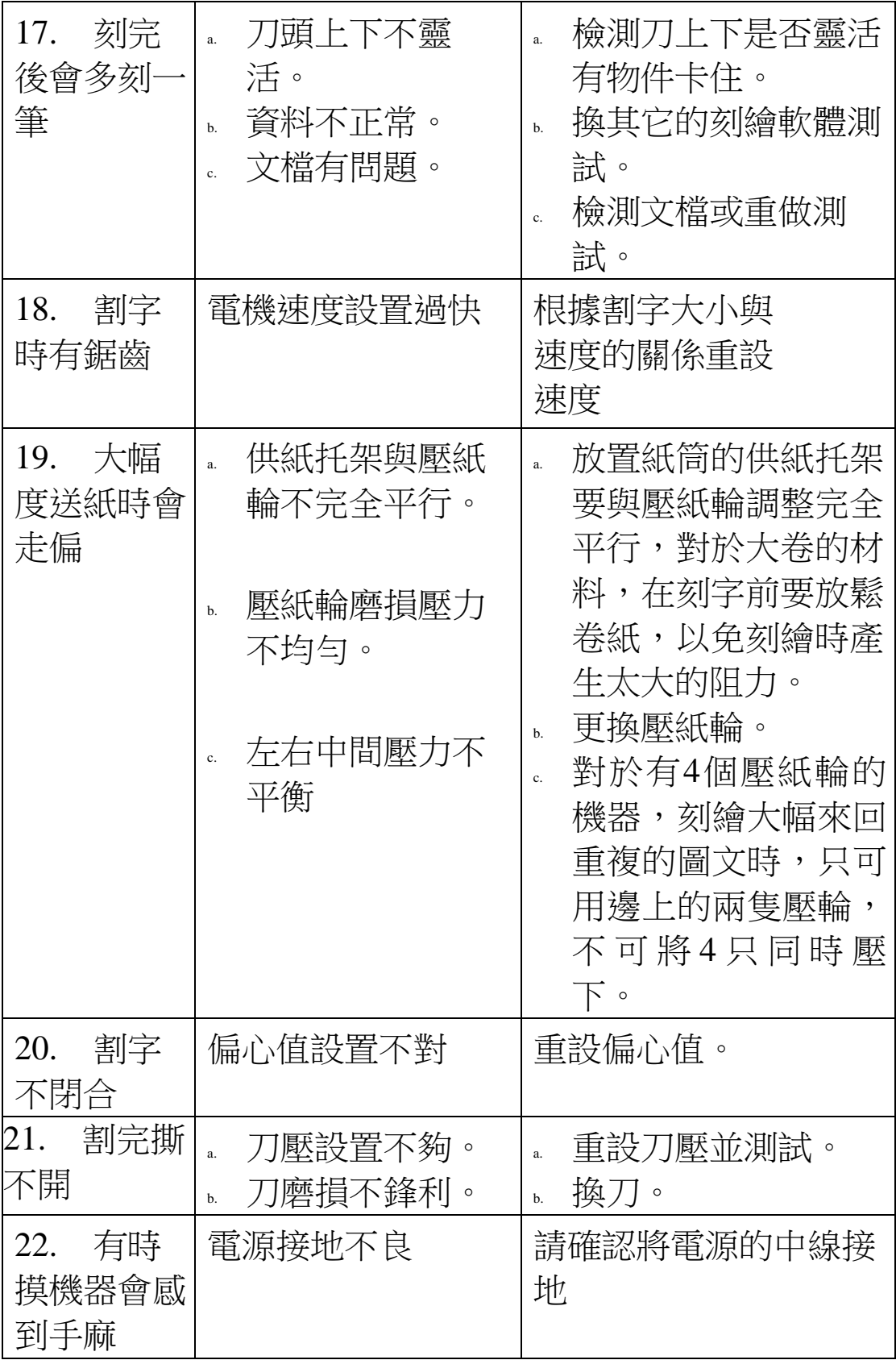